Ministero dell'Interno

DIPARTIMENTO PER LE POLITICHE DEL PERSONALE DELL'AMM. CIVILE E PER LE RISORSE STRUMENTALI E FINANZIARIE DIREZIONE CENTRALE RISORSE FINANZIARIE E STRUMENTALI UFFICIO IV - INNOVAZIONE TECNOLOGICA PER L'AMMINISTRAZIONE GENERALE

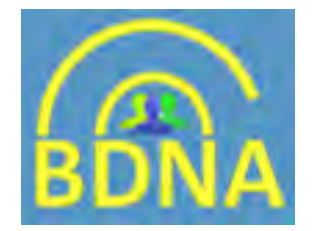

# **Istruzioni operative per l'accesso**

# alla macchina virtuale

versione 3.1

# **o t t o b r e 2 0 1 6**

Stazioni Appaltanti e Prefetture

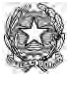

Ministero dell'Interno

# **Premessa**

Con l'avvio della BDNA è stata realizzata una nuova modalità di accesso tramite la quale non sarà più necessario, come succedeva con la precedente versione, installare un client VPN sul proprio computer.

La postazione utente viene ora resa virtuale e il relativo certificato digitale, necessario per l'accesso, sarà posto nella directory dell'utente.

Per gli utenti già certificati con la vecchia modalità sarà necessario effettuare il cambio postazione di lavoro al primo accesso.

Nel "Glossario" che segue sono elencati e **ri-definiti** dei termini che nel corso dell'evoluzione dell'applicativo BDNA hanno avuto versioni diverse.

Lo scopo della **ri-definizione** è quello di assumere una terminologia comune, chiara e univoca.

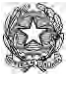

Ministero dell'Interno

### **GLOSSARIO :**

# **UTENZA O USERNAME O ACCOUNT**

I termini sono sinonimi che indicano il "*nome"* con il quale l'utente viene riconosciuto dall'applicativo.

#### **PASSWORD APPLICATIVA**

Con il termine **PASSWORD APPLICATIVA**, che sostituirà il termine generico PASSWORD, si intende la "*sequenza di caratteri alfanumerici*" che si imposta al primo accesso in sostituzione di quella "*scaduta"* rilasciata dalla Prefettura.

 Ha una durata di 90 giorni e può essere rinnovata come indicato al punto 5) di questo Manuale.

 La gestione della PASSWORD APPLICATIVA è a cura dell'utente che può, all'interno dell'applicativo per la certificazione della postazione di lavoro (CertBdna) modificarla o reimpostarla in caso di smarrimento

#### **CERTIFICATO DIGITALE**

 Il **CERTIFICATO DIGITALE** è un documento elettronico, un file, con una **validità temporale limitata** ed è usato per garantire l'identità di un soggetto.

#### **SMART CARD**

 La **SMART CARD** è un "contenitore" che protegge il CERTIFICATO DIGITALE. La SMART CARD è dotata di una "PASSWORD SMART CARD", che consente di accedere al CERTIFICATO DIGITALE.

#### **PASSWORD SMART CARD**

 Con il termine **PASSWORD SMART CARD**, che sostituirà nell'esposizione i termini "*PIN*" , "*ON LINE PASSWORD*" e "*PASSWORD DEL CERTIFICATO"* che sono stati usati in precedenza anche nelle schermate della procedura, si intende la "*sequenza di caratteri alfanumerici*" **creata dall'utente** per la protezione della *smart card* che contiene il certificato digitale.

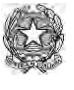

Ministero dell'Interno

#### L'immagine che segue sintetizza i concetti di **SMART CARD - PASSWORD SMART CARD - CERTIFICATO DIGITALE**

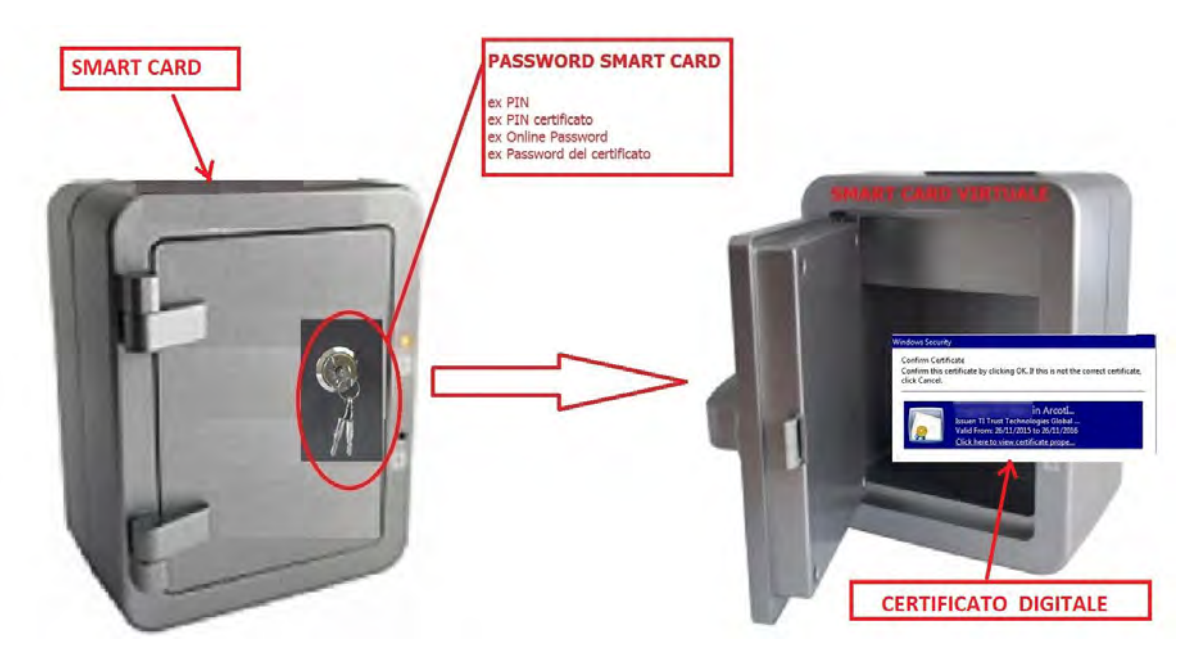

il **CERTIFICATO DIGITALE** ha una "SCADENZA TEMPORALE" che ne determina la validità (1 anno).

Invece, la **SMART CARD**, che protegge il CERTIFICATO DIGITALE, ha una "CHIAVE DI ACCESSO" che chiameremo PASSWORD SMART CARD.

La **PASSWORD SMART CARD** viene ideata dall'utente al momento dello scarico del certificato.

La sua composizione deve sottostare a delle regole precise che vengono descritte nel manuale.

Può essere modificata quando l'utente lo ritiene opportuno per ragioni di sicurezza.

Se viene **dimenticata** o **perduta** l'assistenza attiverà, dietro richiesta dell'utente, la funzione di "*Password smart card dimenticata*" nel menù "*Lista delle operazioni"* permettendo all'utente di idearne una nuova.

Se viene **bloccata** per digitazione errata e/o superamento del numero dei tentativi consentiti, l'assistenza provvederà, dietro richiesta dell'utente, al suo sblocco e l'utente **potrà continuare ad utilizzarla senza la necessità di cambiarla.**

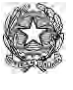

Ministero dell'Interno

In questo manuale è possibile trovare informazioni su

- 1. ATTIVITÀ TECNICA NECESSARIA PER LO START UP
	- 1a Generalità sulla PASSWORD APPLICATIVA
	- 1b Abilitazione della postazione UTENTE (Citrix plug-in)
	- 1c Installazione del PLUGIN di connessione alla postazione virtuale
- 2. INFORMAZIONI SULLE ICONE PRESENTI SUL PORTALE DI ACCESSO

## 3. CERTIFICAZIONE DELL'UTENTE

- 4. CAMBIO POSTAZIONE DI LAVORO
- 5. CAMBIO PASSWORD APPLICATIVA
- 6. CAMBIO PASSWORD SMART CARD
- 7. PASSWORD SMART CARD DIMENTICATA
- 8. PASSWORD SMART CARD BLOCCATA
- 9. RICHIESTA RINNOVO CERTIFICATO DIGITALE
- 10. ACCESSO ALLA BDNA

#### APPENDICI

- 1) MESSAGGI DI ERRORE
- 2) FUNZIONALITÀ DI STAMPA E SALVATAGGIO DEL PDF
- 3) MODELLI

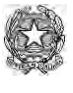

Ministero dell'Interno

# **1 Attività tecnica necessaria per lo start up**

# **NOTA BENE SOLO PER LE STAZIONI APPALTANTI**:

L'operazione di abilitazione è possibile solo dopo aver ricevuto le credenziali rilasciate dalla Prefettura*.*

## **Generalità sulla PASSWORD APPLICATIVA**

La password è sempre legata allo username rilasciato dalla prefettura ed è necessaria per accedere all'applicativo e alla certificazione della postazione di lavoro. Nell'esposizione di questo manuale, questa password sarà identificata come "**PASSWORD APPLICATIVA**".

**Si ricorda che la password applicativa, inviata in posta elettronica dalla prefettura di competenza, nasce "***scaduta***" e DEVE essere modificata al primo accesso.** 

La **PASSWORD APPLICATIVA** deve avere le seguenti caratteristiche:

- . non deve contenere il cognome o il nome o parti di essi
- . deve contenere da un minimo di 10 a un massimo di 14 caratteri. E' necessario rispettare il limite massimo.
- . deve contenere almeno 1 lettera MAIUSCOLA e almeno 6 lettere minuscole
- . deve contenere almeno 1 NUMERO
- . deve contenere almeno 1 carattere speciale
- . deve essere diversa dalle ultime 2 password utilizzate

Si ricorda che la PASSWORD APPLICATIVA ha una validità di **90** giorni e, al termine di tale periodo, l'account dell'utente sarà sospeso in attesa di cambiare la password.

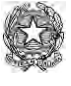

Ministero dell'Interno

### **AVVISO**

Al momento della creazione della Password applicativa è necessario fare attenzione a non superare i 14 caratteri per evitare di ottenere la seguente segnalazione di errore:

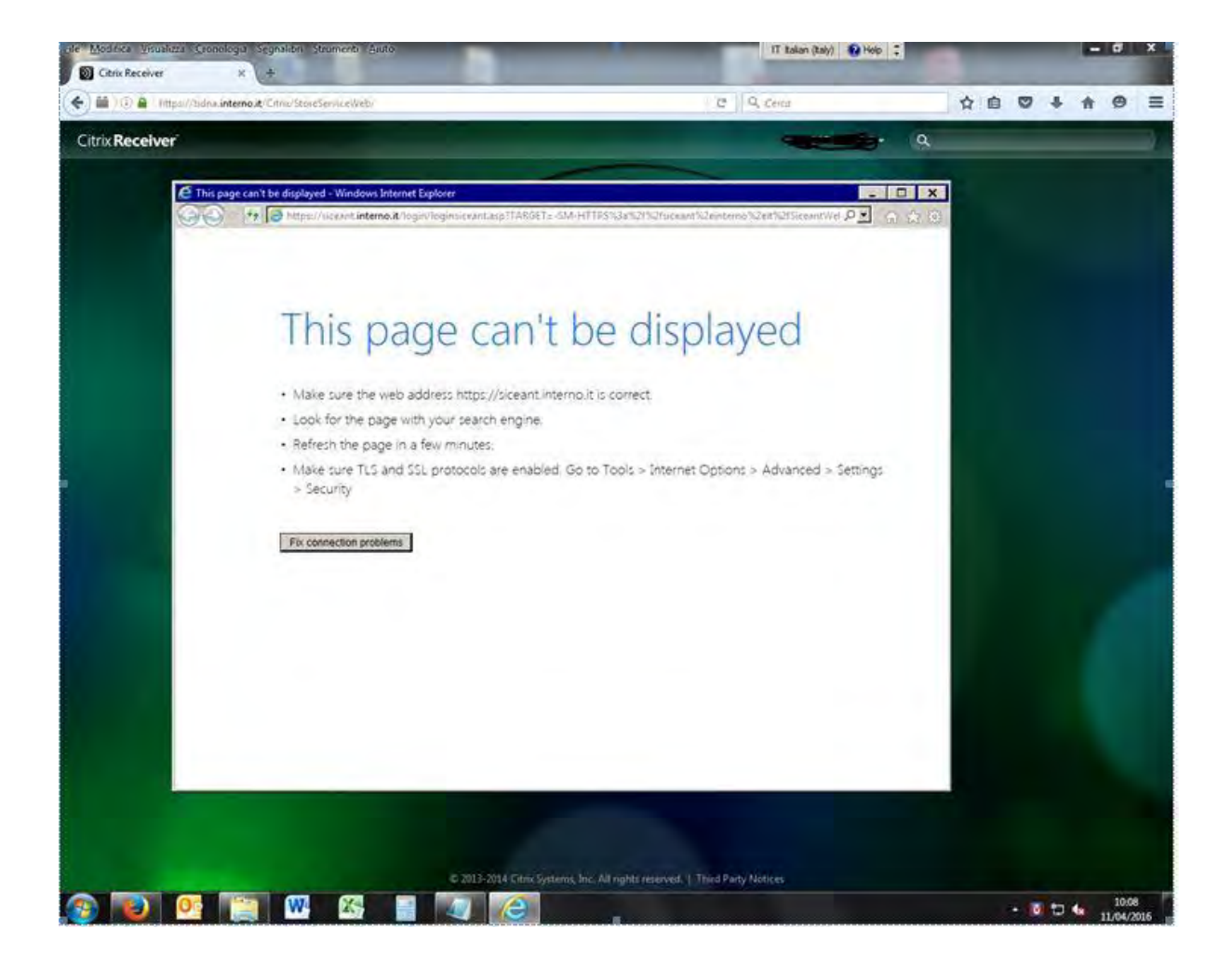

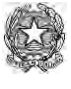

Ministero dell'Interno

# **Abilitazione della postazione UTENTE (Citrix plug-in).**

#### **Premesse all'installazione**

Il plug-in Citrix è compatibile con i sistemi operativi Windows, Mac e Linux.

 Se sulla postazione che si deve utilizzare è presente Windows XP si deve controllare che sia la versione XP SP3 e in questo caso per l'installazione si può scaricare la versione compatibile al seguente indirizzo:

[https://www.citrix.it/downloads/xendesktop/legacy-client-software/receiver-for](https://www.citrix.it/downloads/xendesktop/legacy-client-software/receiver-for-windows-401.html)[windows-401.html](https://www.citrix.it/downloads/xendesktop/legacy-client-software/receiver-for-windows-401.html)

#### **Se il plug-in è già presente sul computer l'attività di installazione non sarà necessaria e si potrà passare direttamente alla certificazione dell'utente.**

## **Installazione del PLUGIN di connessione alla postazione virtualizzata**

Aprire il browser utilizzato abitualmente sulla postazione (Internet Explorer, Chrome, Firefox, Safari) e connettersi all'indirizzo:

# **https://bdna.interno.gov.it** (se STAZIONE APPALTANTE)

### **https://bdna.dippp.interno.it** (se PREFETTURA)

La prima schermata proposta dopo il collegamento è la seguente.

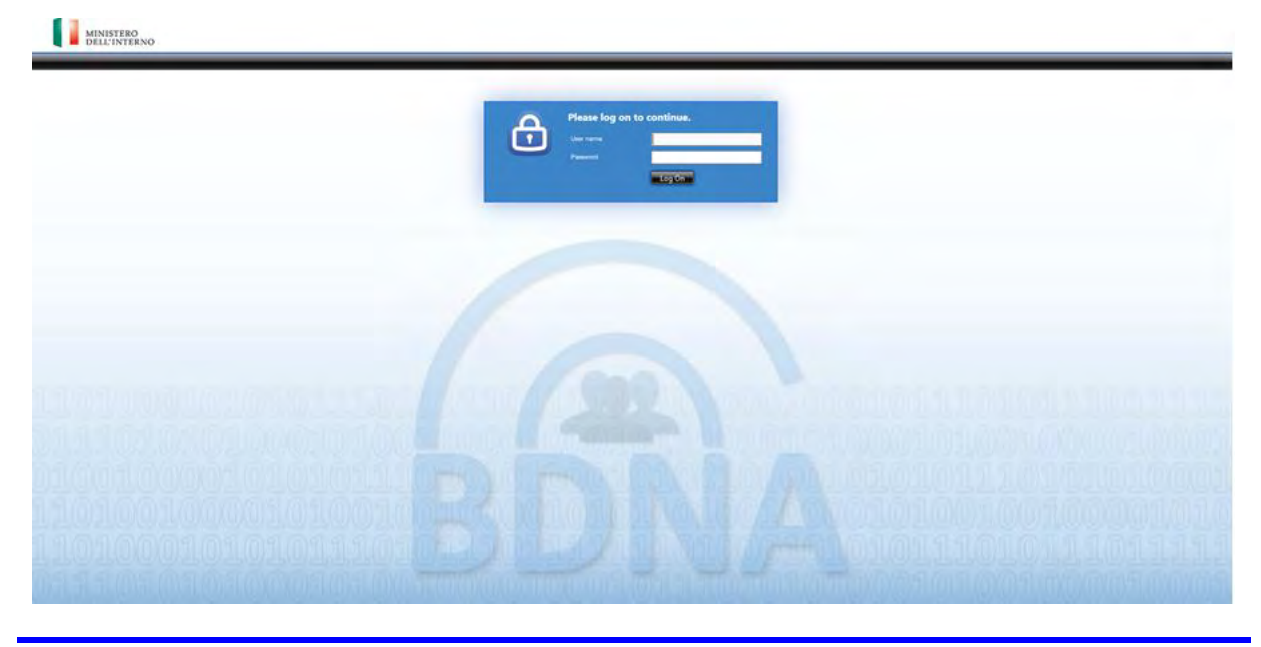

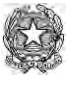

Ministero dell'Interno

Digitare nelle rispettive caselle lo USERNAME e la PASSWORD APPLICATIVA rilasciati dalla Prefettura.

Come già detto nelle "*generalità sulla* PASSWORD APPLICATIVA*"* la password inviata in posta elettronica dalla prefettura di competenza, nasce "*scaduta*" e DEVE essere, quindi, modificata al primo accesso.

Viene quindi proposta la maschera per il "*primo cambio password"* .

Inserire una sequenza alfanumerica composta secondo i criteri esposti nelle "*generalità sulla password applicativa"*, **annotarla e conservarla con cura.**

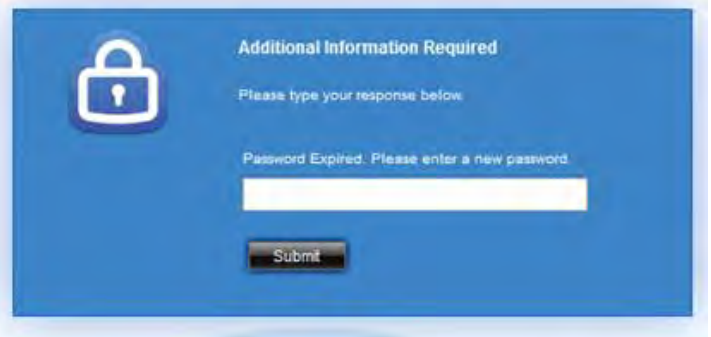

#### **ATTENZIONE**

Se la composizione della password applicativa NON rispetta i criteri precedentemente indicati verrà segnalato l'errore

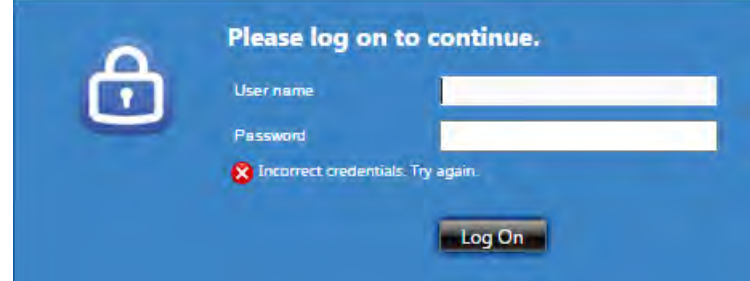

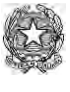

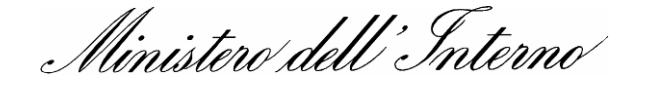

Altrimenti viene richiesta la conferma della password applicativa appena inserita. Confermarla digitandola nuovamente.

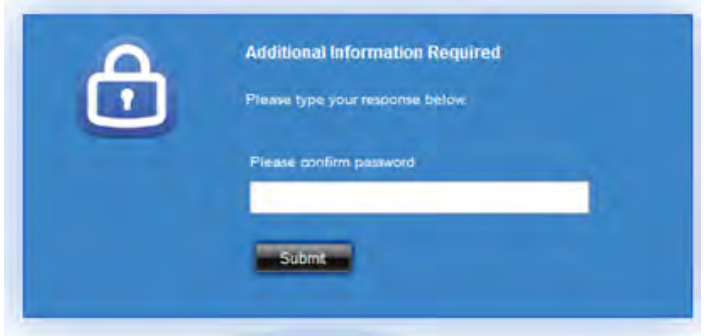

In caso di digitazione errata viene segnalato l'errore.

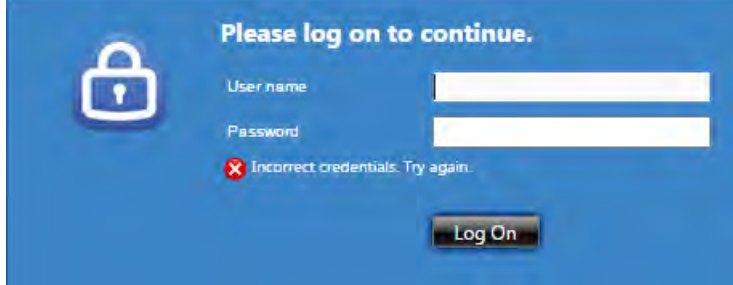

Ripetere l'inserimento ripartendo dalla digitazione dello USERNAME e la PASSWORD APPLICATIVA ricevuti in Prefettura.

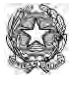

Ministero dell'Interno

Dopo aver effettuato l'inserimento delle credenziali e il primo cambio password si procede con il download e l'installazione del Citrix Receiver (**solo per utenti che non hanno già installato Citrix Receiver**).

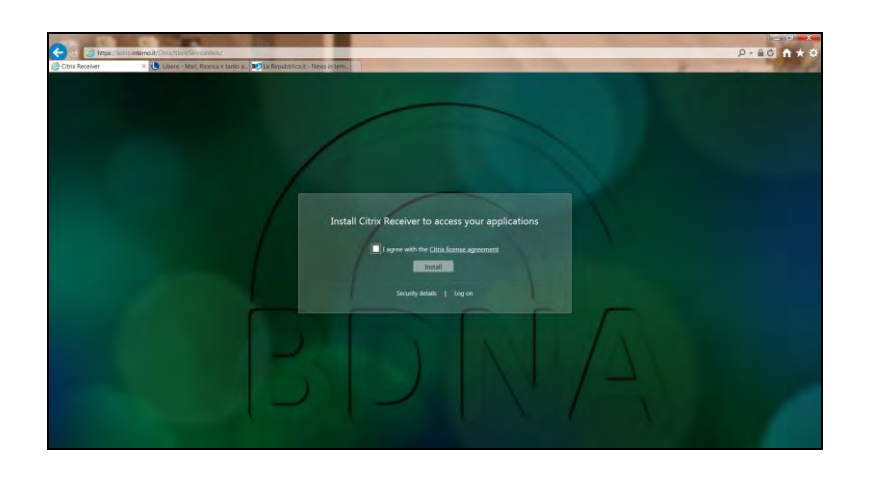

Alla richiesta di installazione del Citrix Receiver accettare le condizioni della licenza cliccando nel check e poi su INSTALL

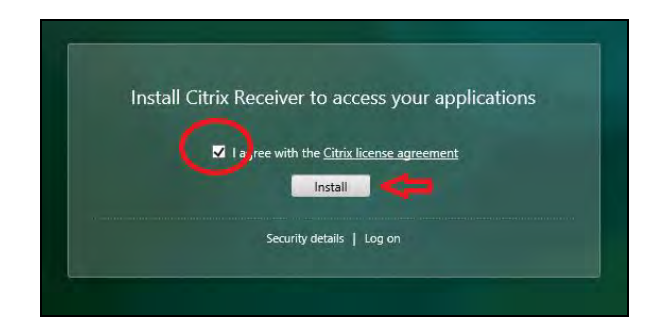

Inizierà il download del plug-in di Citrix che chiederà l'autorizzazione per proseguire.

Cliccare, quindi, su ESEGUI (o Install se viene usata una versione in inglese) e **attendere il completamento** del download.

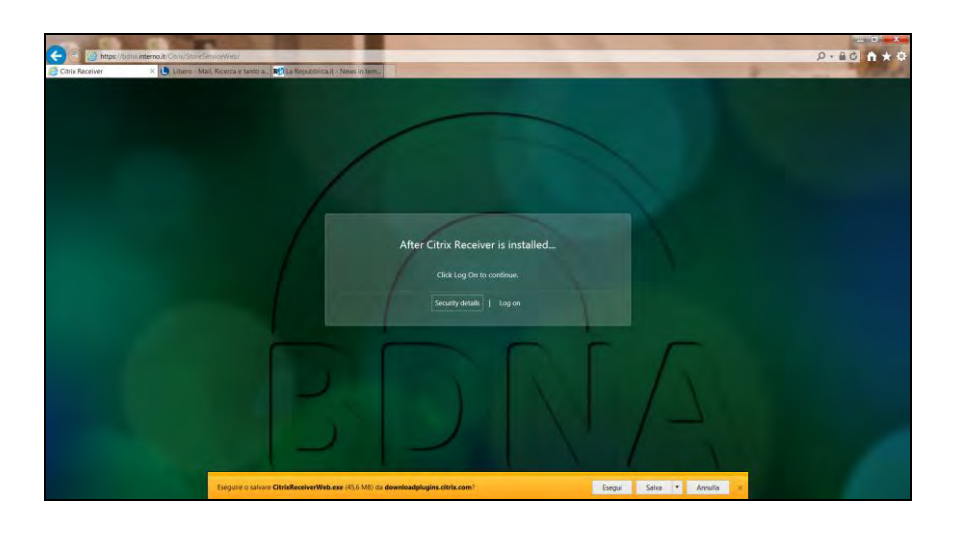

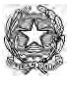

Ministero dell'Interno

Al termine del download di CitrixReceiver.exe cliccare su ESEGUI (o Install se viene usata una versione in inglese).

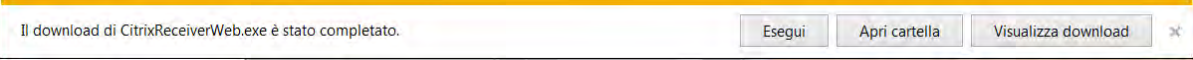

L'installazione presenterà una successione di maschere alle quali è necessario rispondere come di seguito indicato:

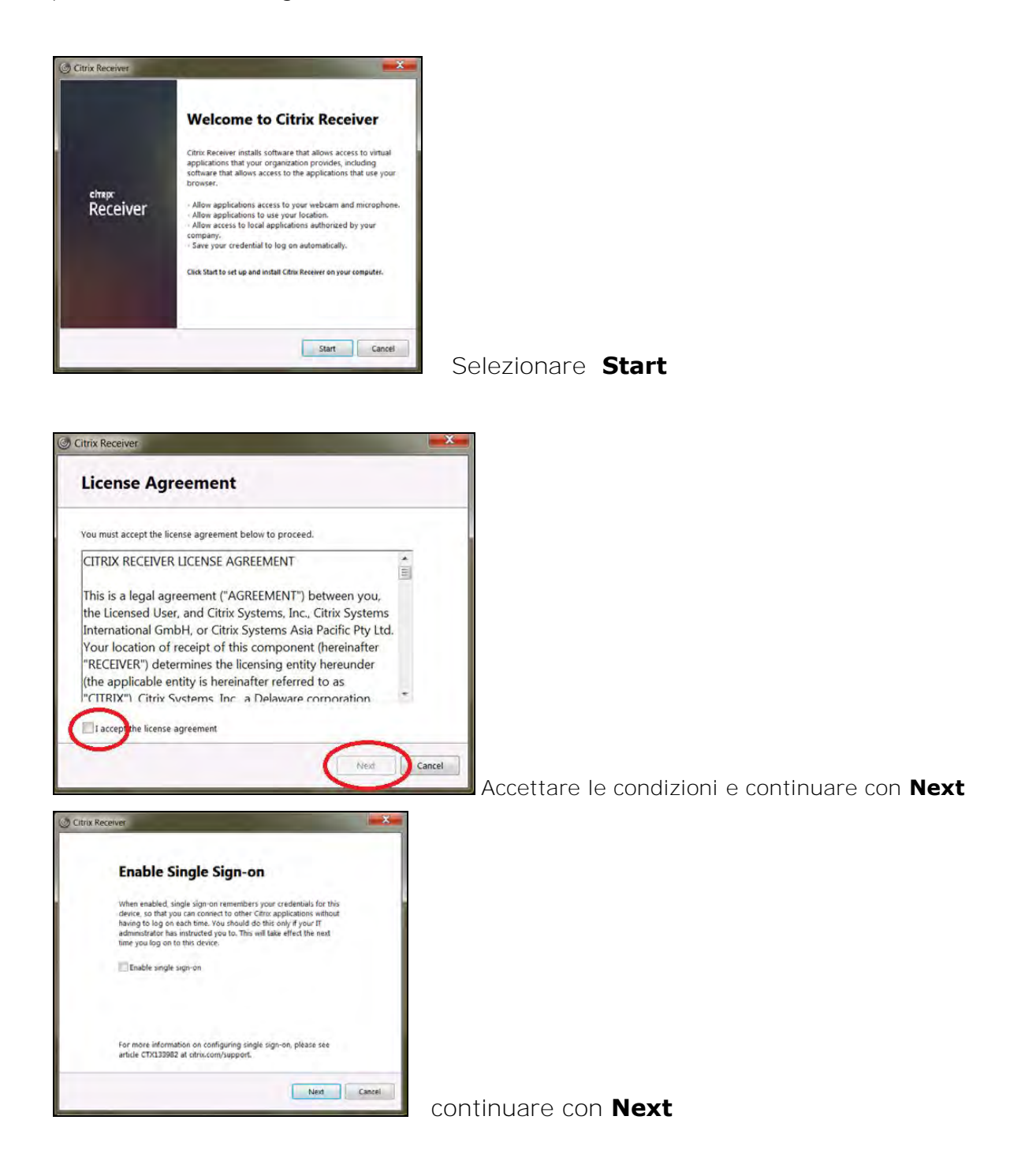

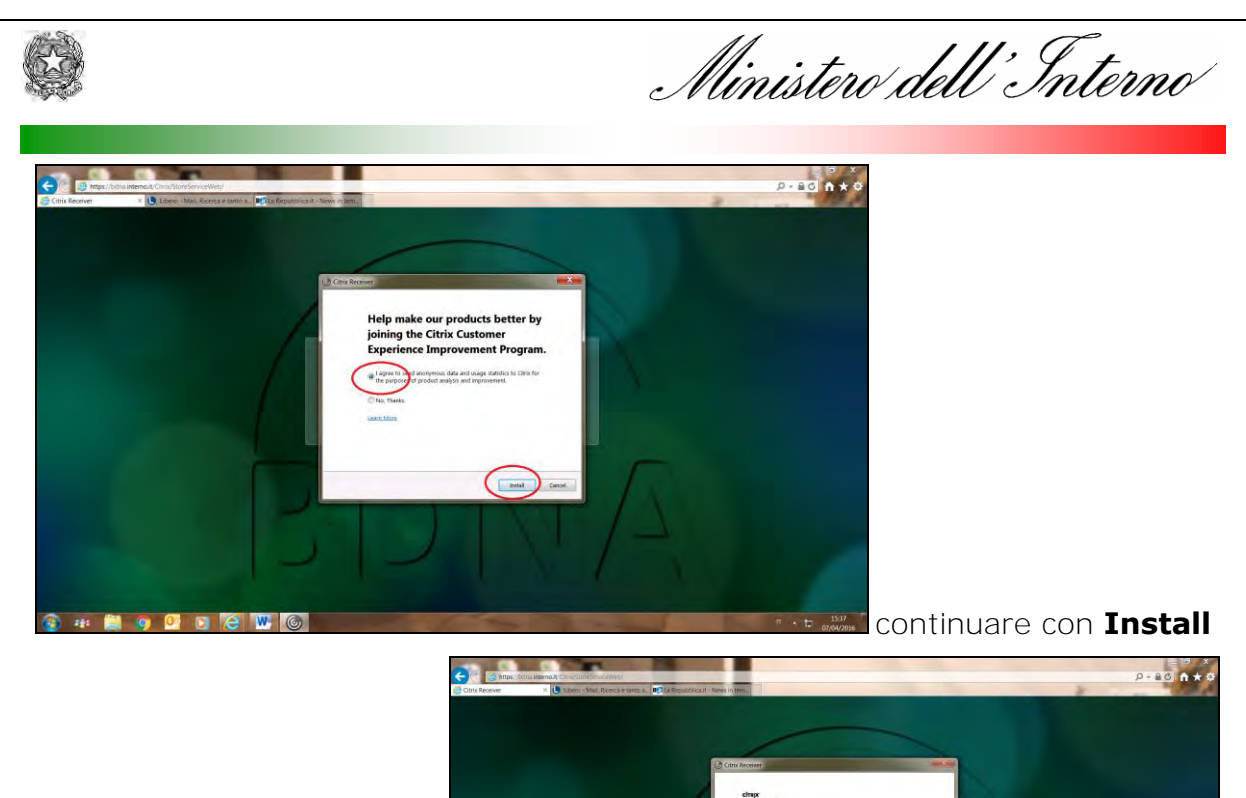

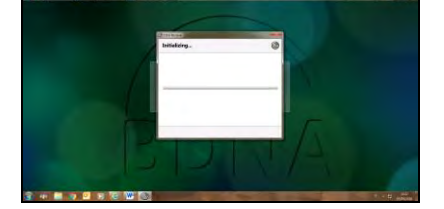

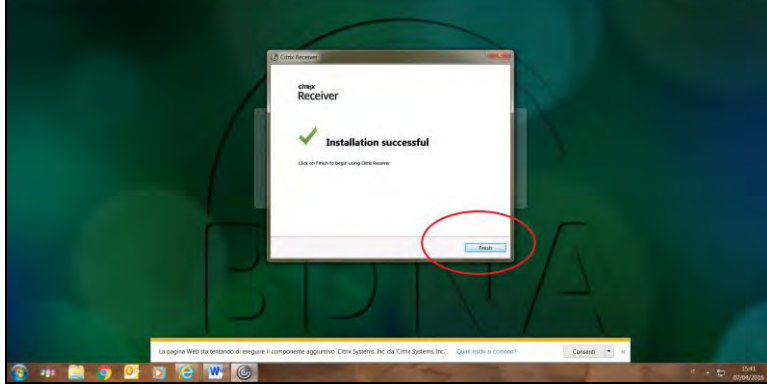

Al termine dell'installazione selezionare **Finish** 

Il plugin "Citrix Receiver" potrebbe, in base alle impostazioni e al tipo di browser, richiedere a video delle autorizzazioni. Cliccare su **PERMIT** o **Consenti** (a seconda della versione che viene mostrata) per attivare la componente software appena scaricata e autorizzarne l'esecuzione.

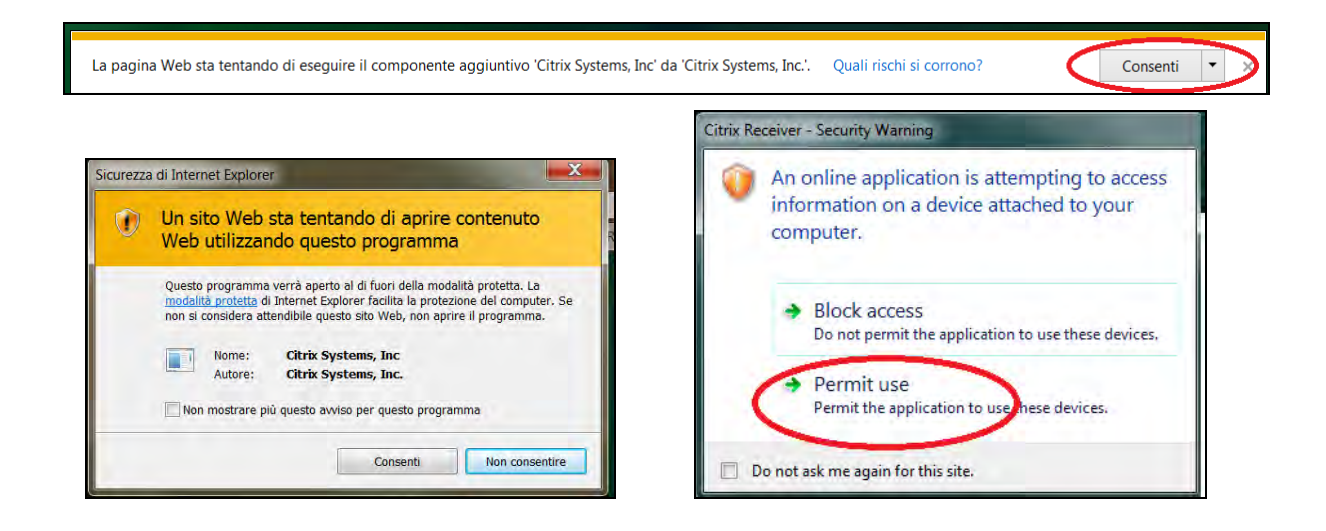

Completata quindi l'installazione del PLUGIN passare alla certificazione della postazione utente.

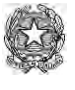

Ministero dell'Interno

Controllare che tra una eventuale modifica della PASSWORD APPLICATIVA relativa all'utenza o username e la certificazione dell'utente **siano trascorsi 10 minuti** per avere la certezza del buon esito dell'operazione.

Terminata l'attesa procedere all'accesso.

N.B. Nel caso di utilizzo di browser diversi da Internet Explorer potrebbe essere necessario, come nell'esempio sottostante, fornire ulteriori autorizzazioni all'esecuzione del plug-in.

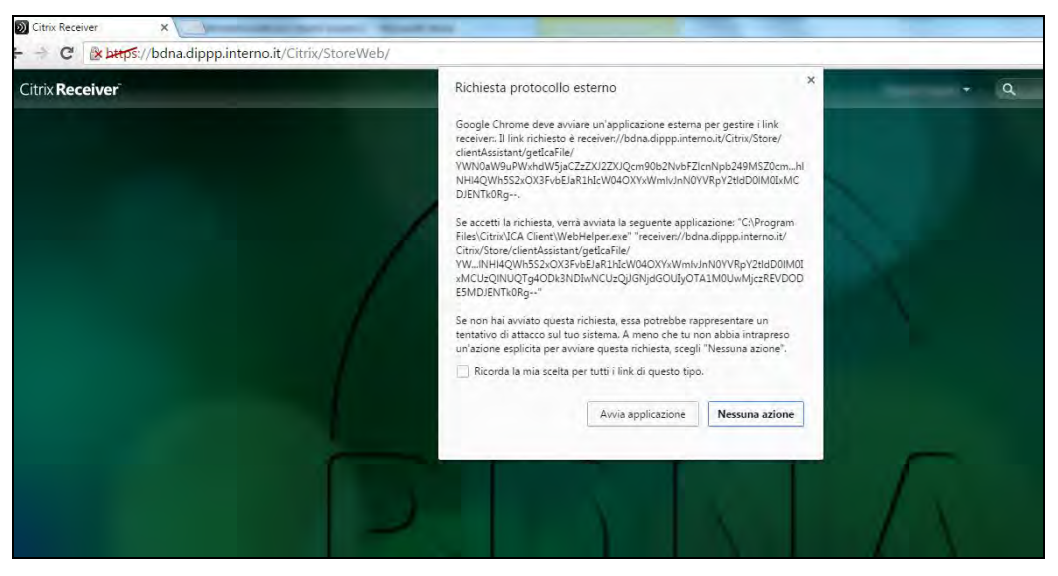

## **AVVISO**

A seguito dell'installazione di Citrix all'accensione del PC verrà proposta la seguente schermata

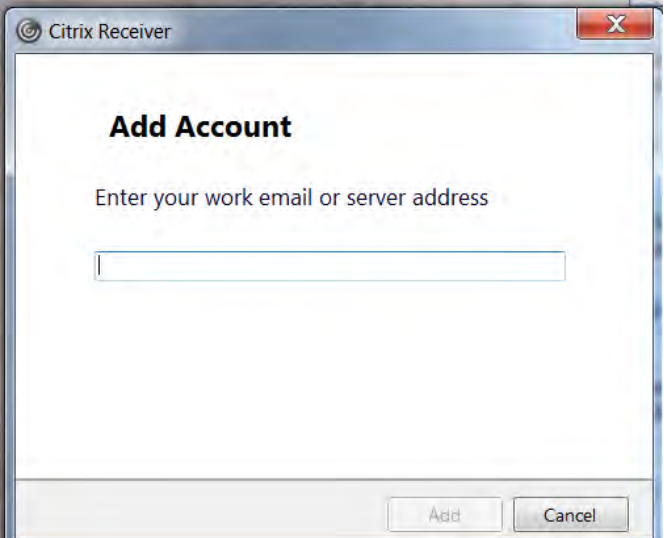

La richiesta non va presa in considerazione, quindi selezionare "*Cancel*" o chiudere la finestra per continuare.

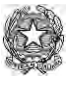

l

Ministero dell'Interno

# **2) INFORMAZIONI SUI PULSANTI PRESENTI SUL PORTALE DI ACCESSO**

Sul portale sono presenti 3 pulsanti che identificano tre sezioni distinte della procedura

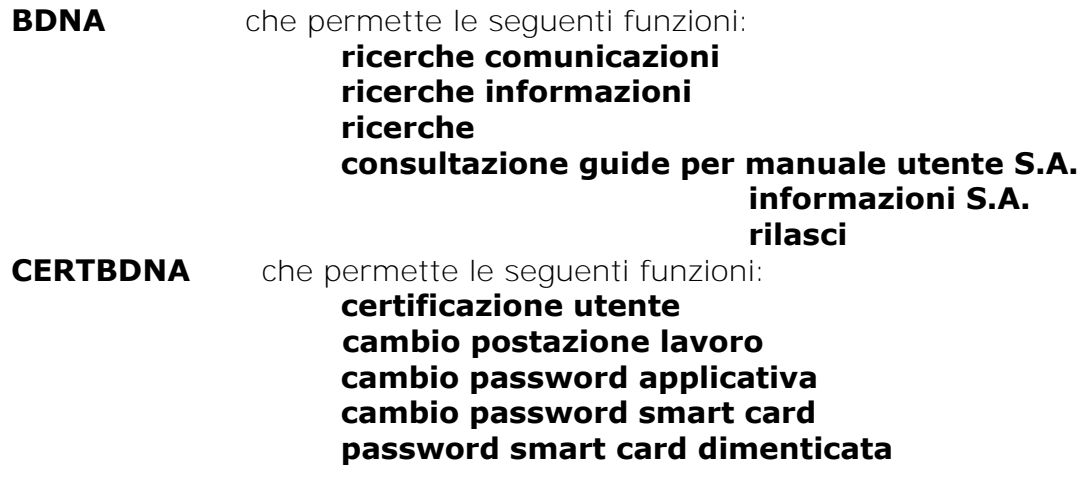

**InfoBDNA** che permette di consultare gli avvisi, la documentazione, le FAQ, le modalità di segnalazione problemi tecnici e applicati, la normativa di riferimento

# come mostrato nella schermata che segue **CERTIFICAZIONE UTENTE CAMBIO POSTAZIONE DI LAVORO CAMBIO PASSWORD APPLICATIVA CAMBIO PASSWORD SMART CARD ACCESSO ALLA PROCEDURA BDNA** PASSWORD SMART CARD DIMENTICATA Avvisi e notizie<br>Contatti utili<br>Modalità per l'accreditamento al<br>sistema **BDNA CERTBONA** InfoBDNA gunda ௷ sistema<br>FAQ<br>Segnalazioni problemi tecnici (PIN<br>CERTIFICATI)<br>Segnalazioni problemi applicativi **Normativa**

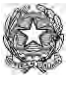

Ministero dell'Interno

# **3) CERTIFICAZIONE DELL'UTENTE**

L'operazione di certificazione dell'utente è necessaria per scaricare il certificato digitale intestato all'utente BDNA sulla postazione virtuale.

- "**CertBdna"** verrà utilizzato per
- . certificare i nuovi utenti o per ri-certificare utenti il cui certificato è scaduto (ogni certificato scaricato ha la validità di 1 anno)

. eseguire la funzione "*cambio postazione di lavoro*" da parte di coloro che già in passato accedevano alla procedura Si.Ce.Ant tramite la VPN.

#### Cliccare sull'icona **CertBdna**

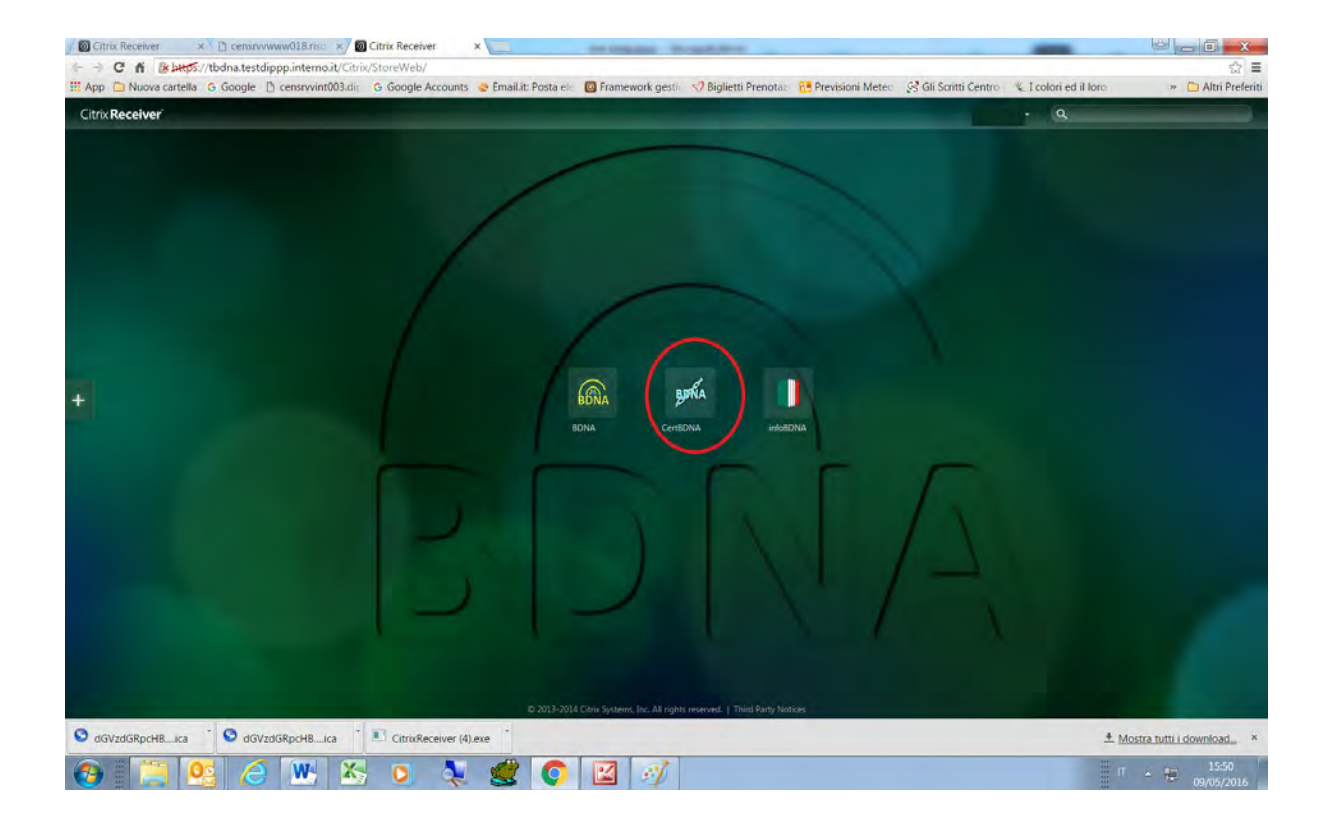

E' possibile che vengano richieste autorizzazioni a procedere come già descritto in precedenza. Continuare con **consenti** o **permit** 

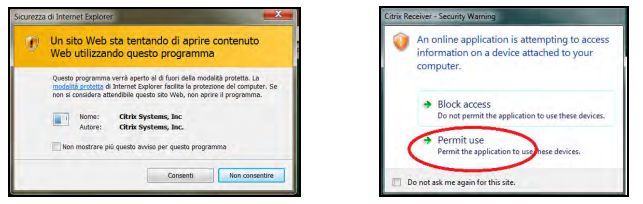

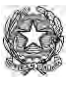

Ministero dell'Interno

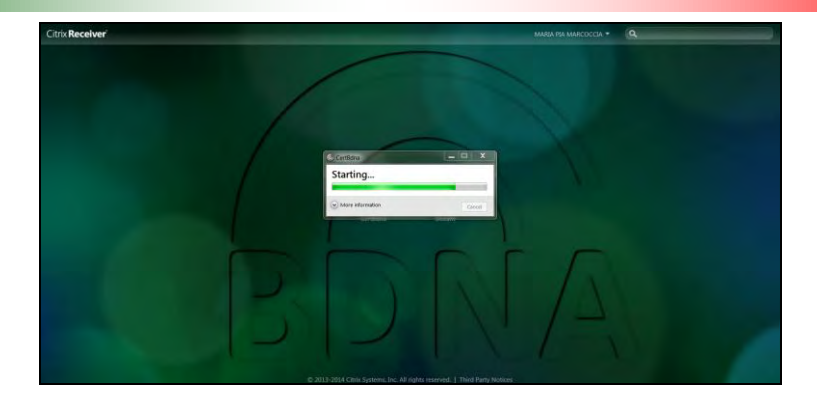

All'apertura della finestra di accesso digitare le proprie credenziali , ossia lo USERNAME (consegnato dalla Prefettura) e la PASSWORD APPLICATIVA (**la nuova generata in sostituzione di quella già scaduta ricevuta dalla Prefettura**)

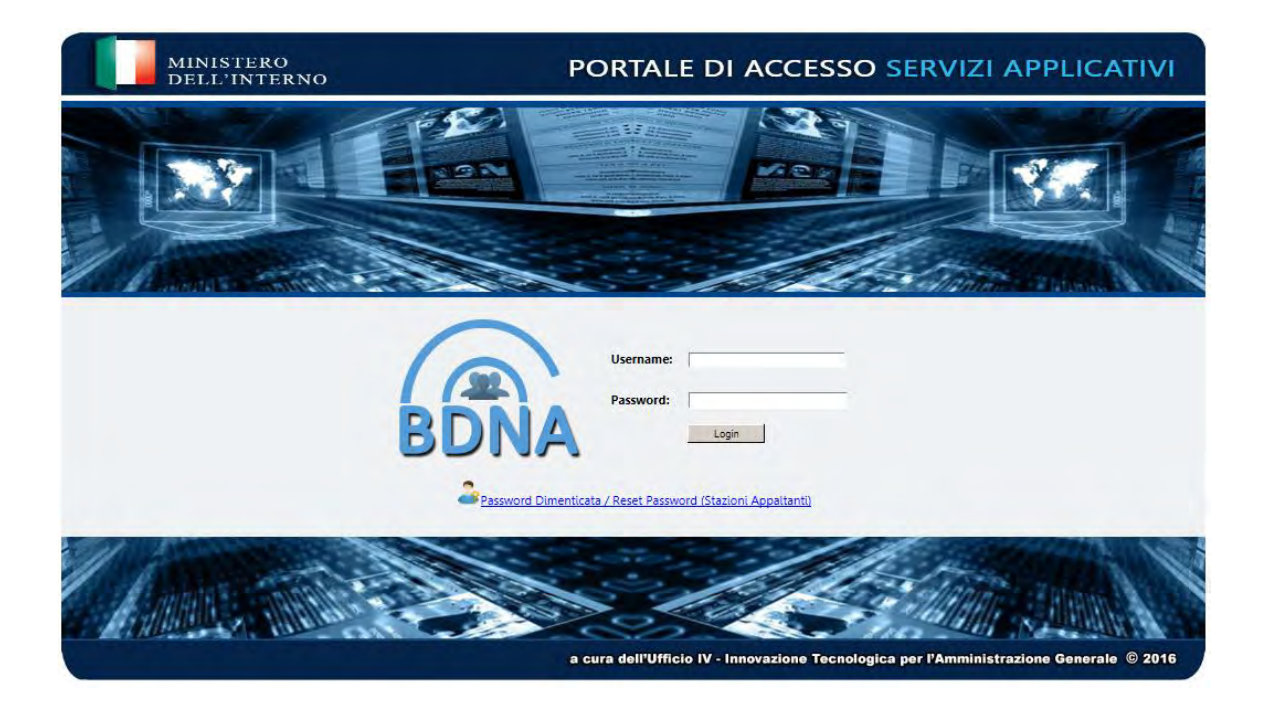

Verrà proposto il menù delle funzioni. Quelle in blu sono attive mentre quelle grigie non lo sono.

Per ovvi motivi di sicurezza sulla maschera è stato posto un avviso nel quale si prescrive di non registrare questa pagina nei preferiti.

# **Rispettare l'indicazione!**

Come evidenziato in rosso sulla maschera, al primo accesso è attiva solo la funzione di "*Certificazione Postazione di lavoro (Prima Attivazione)*"

**Assicurarsi di avere a portata di mano il cellulare** il cui numero è stato fornito al momento dell'accreditamento in Prefettura.

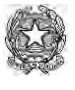

Ministero dell'Interno

Per la certificazione della postazione di lavoro sarà necessario interagire con il cellulare.

Selezionare quindi "*Certificazione Postazione di lavoro (Prima Attivazione)*" (se non è attiva questa funzione selezionare "Cambio postazione di lavoro")

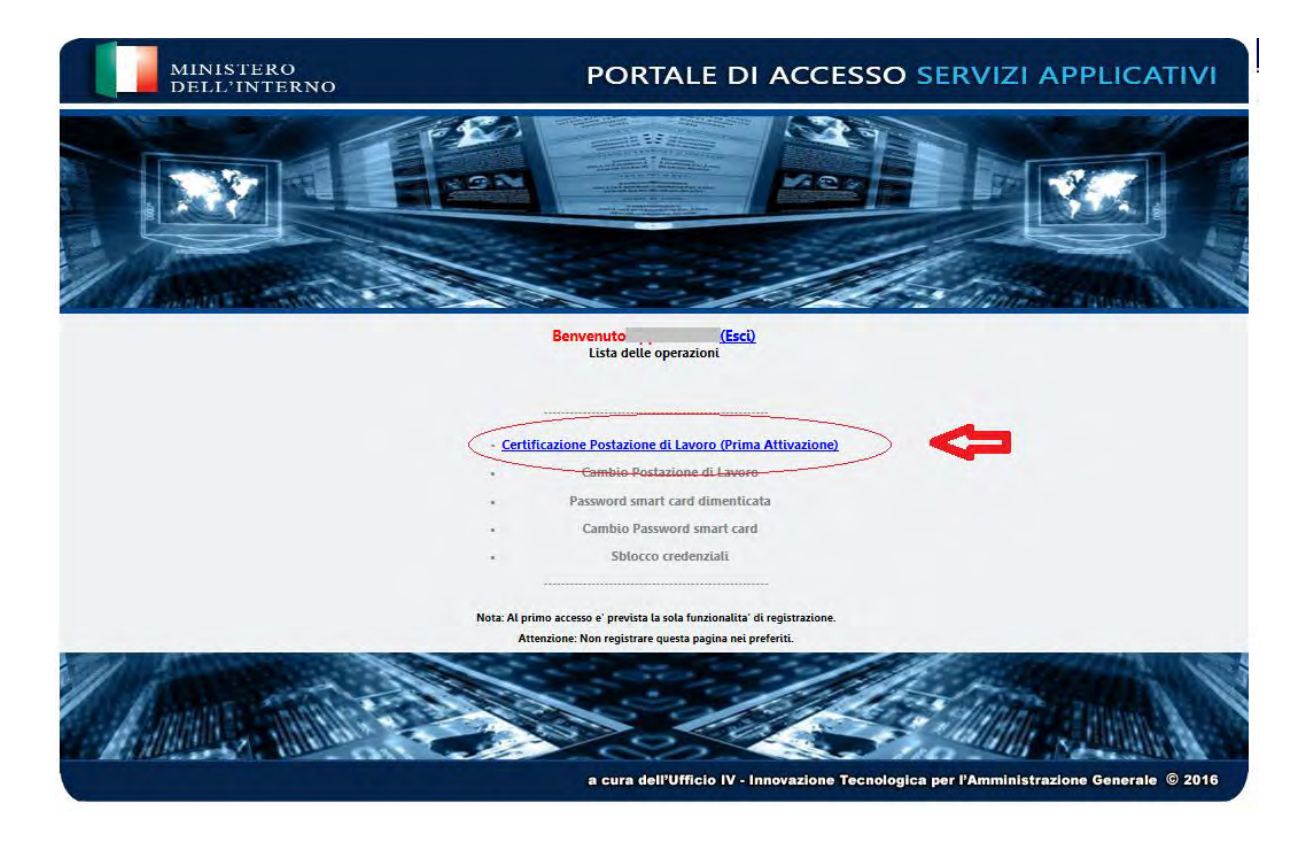

Sul cellulare arriverà un sms contenente la OTP (One Time Password) cioè un codice numerico utilizzabile solo una volta che dovrà essere digitato, **entro 2 minuti dalla ricezione**, nella casella con l'indicazione "*Inserisci la tua OTP"*  A fianco della casella viene proposto di selezionare la funzione "Visualizza i caratteri". Selezionandola si può controllare quanto si sta digitando, altrimenti, deselezionandola, i caratteri digitati saranno criptati.

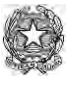

Ministero dell'Interno

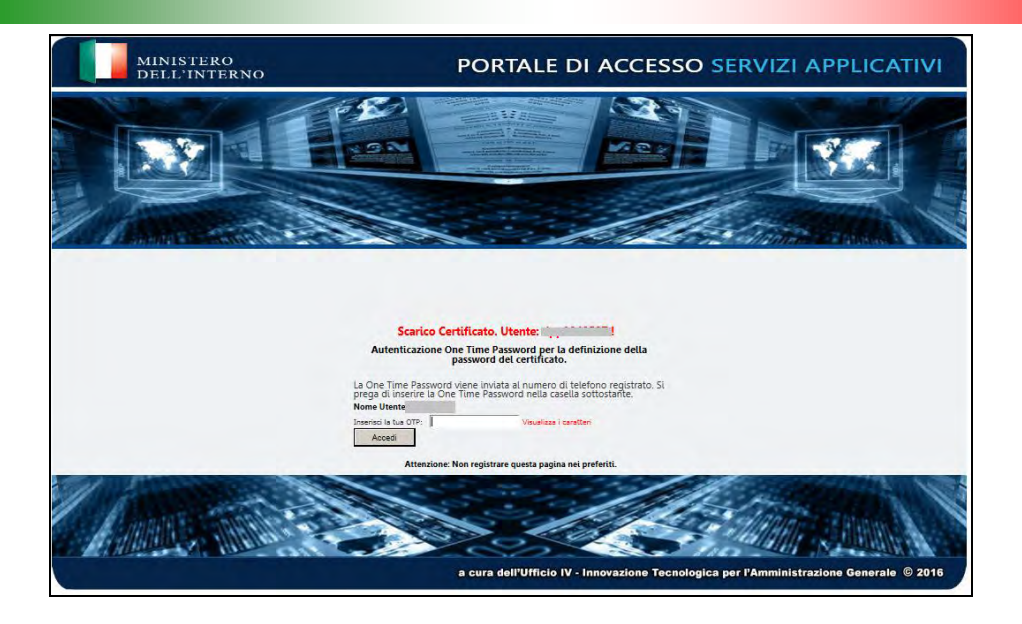

La successiva maschera permetterà di impostare la PASSWORD SMART CARD

Anche se sulla maschera proposta l'indicazione recita "*Nuova Password smart card*" non si tratta di "*aggiornamento di Password smart card esistente"*, ma di **prima creazione della** *Password smart card.*

Questo termine, "*Password smart card*", sostituisce, come già esposto nel "GLOSSARIO" le precedenti definizioni ("*PIN"* o "*Online Password*" o "*Password del certificato*"). Mentre il termine "*PIN"* può evocare un codice numerico come quello, per esempio, del bancomat, la "*Password smart card*" consiste di una *sequenza alfanumerica* che deve rispettare delle regole*.*

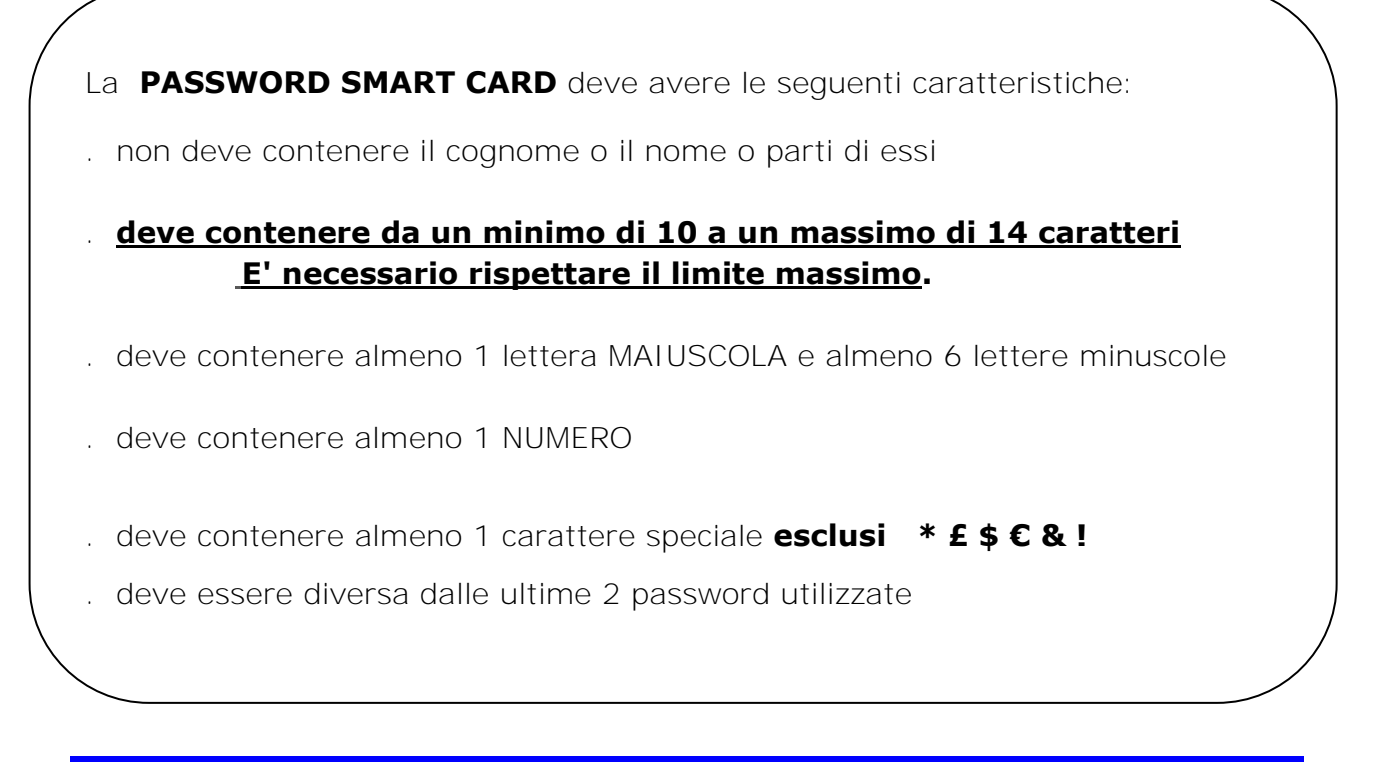

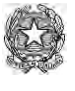

Ministero dell'Interno

Si ricorda che la PASSWORD APPLICATIVA ha una validità di **90** giorni e, al termine di tale periodo, l'account dell'utente sarà sospeso in attesa di cambiare la password.

Comporre quindi con le regole suddette la PASSWORD SMART CARD, **annotarla e conservarla con cura.** 

**E' molto importante annotarla e conservarla con cura perché in caso di digitazioni errate della stessa verrà applicato un blocco e verrà negato l'accesso al sistema**.

**Per ripristinare il normale accesso sarà necessario inviare un modulo di richiesta SBLOCCO PASSWORD SMART CARD, firmato dal dirigente dell'ufficio, a [assistenza.antimafia@interno.it](mailto:assistenza.antimafia@interno.it) che provvederà all'eliminazione del blocco applicato.**

#### **AVVISO**

Al momento della creazione della PASSWORD SMART CARD è necessario fare attenzione a **non superare i 14 caratteri** per evitare di ottenere la seguente schermata:

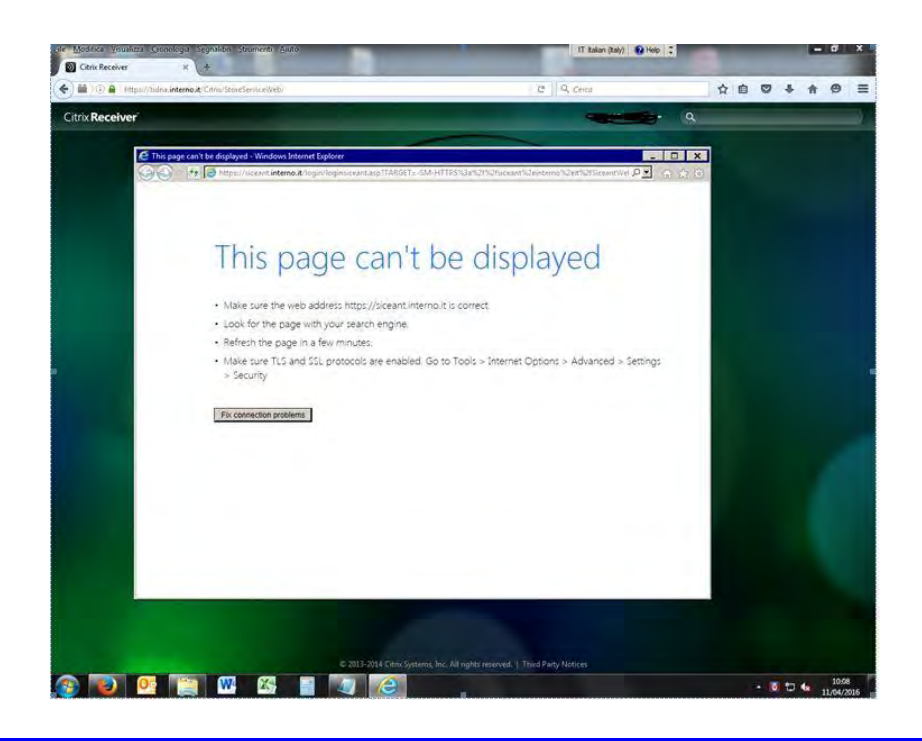

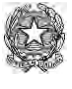

Ministero dell'Interno

**Impostare** la PASSWORD SMART CARD scelta **inserendo i caratteri** nella casella denominata *"Nuova Password smart card*" e poi riscriverlo nella casella denominata "*Conferma Nuova Password smart card*".

Selezionare quindi **Invio**.

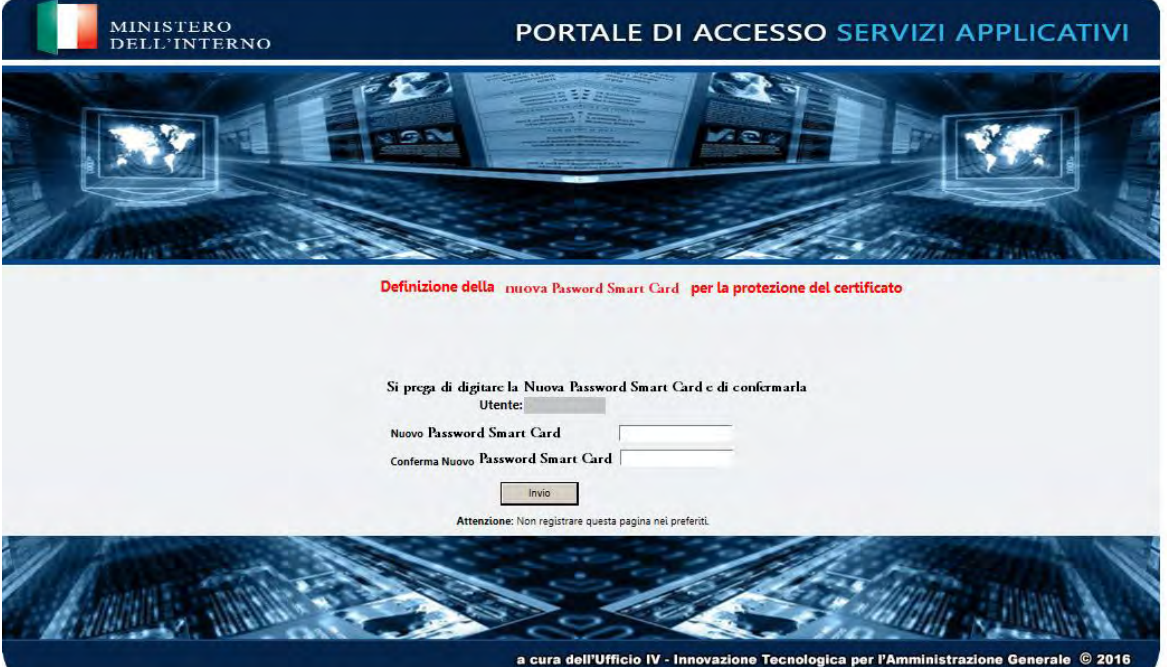

Il certificato riservato all'utente deve essere scaricato.

Procedere quindi con la seguente maschera, selezionando la voce "*Scarica il certificato.*" e **Invio**.

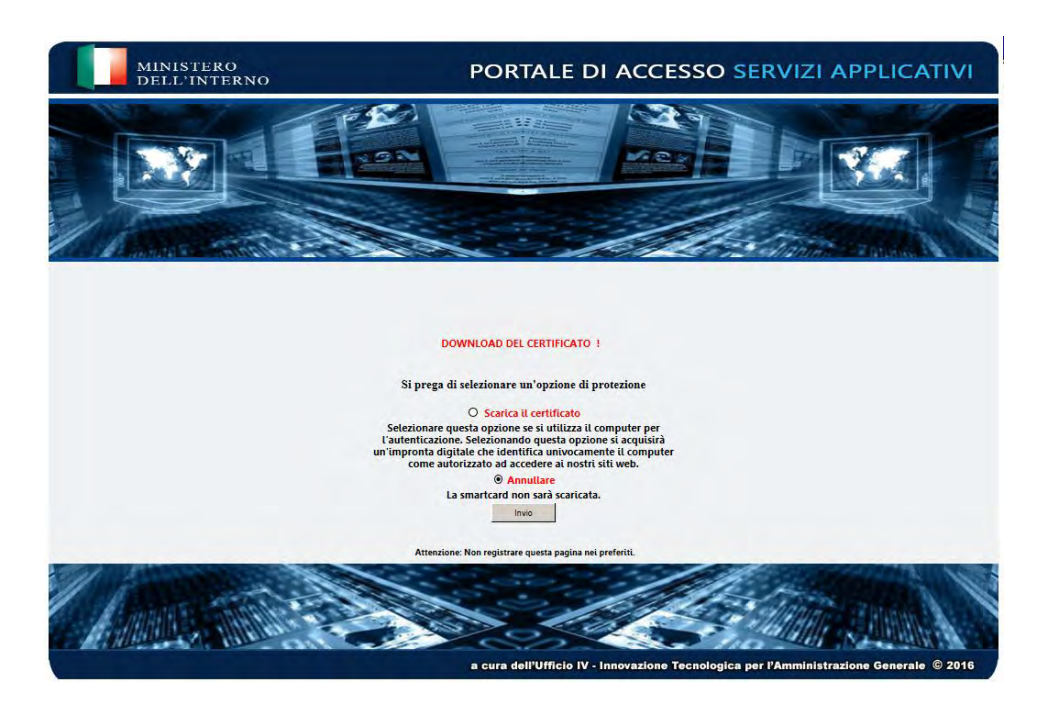

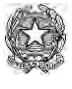

Ministero dell'Interno

Il sistema comunica che il certificato è stato scaricato correttamente presentando la maschera che segue.

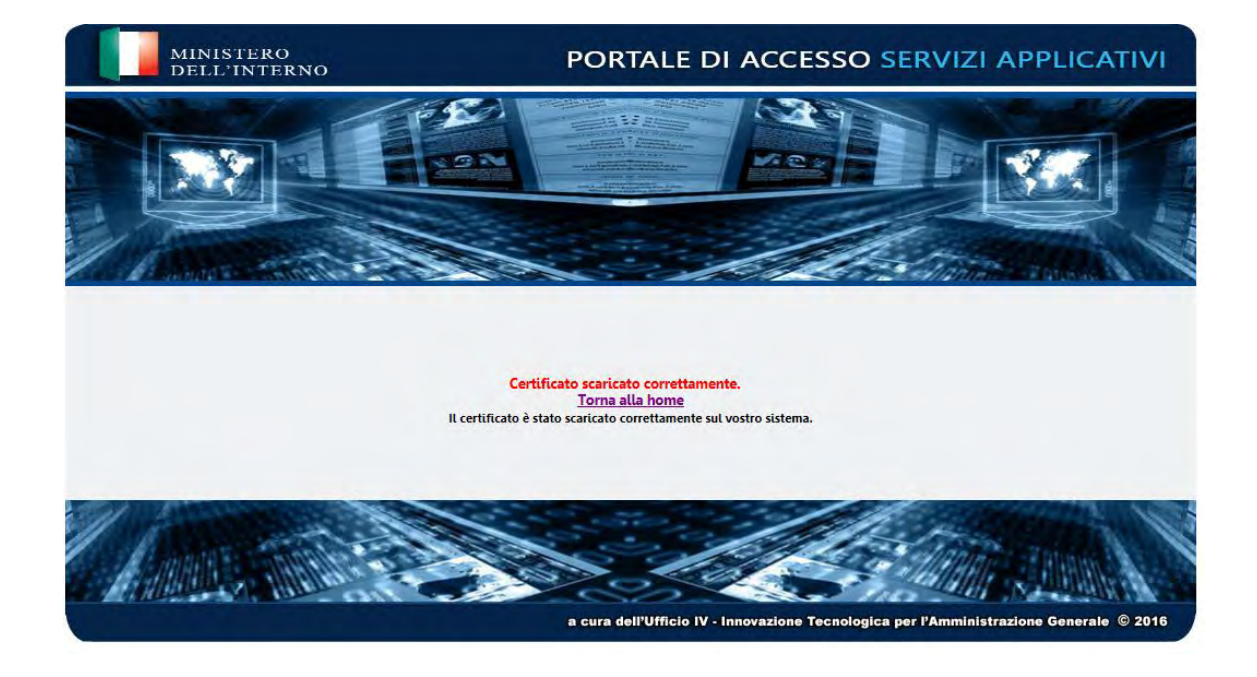

Selezionando la voce evidenziata in rosso **(home)** si potrà procedere con il login alla BDNA.

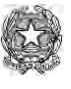

Ministero dell'Interno

# **4) CAMBIO POSTAZIONE DI LAVORO**

### La funzione "**Cambio postazione di lavoro**" permette:

. di scaricare il certificato digitale su una nuova postazione di lavoro (quindi, per chi lavora con la vecchia macchina virtuale VPN, di passare alla nuova macchina virtuale Citrix)

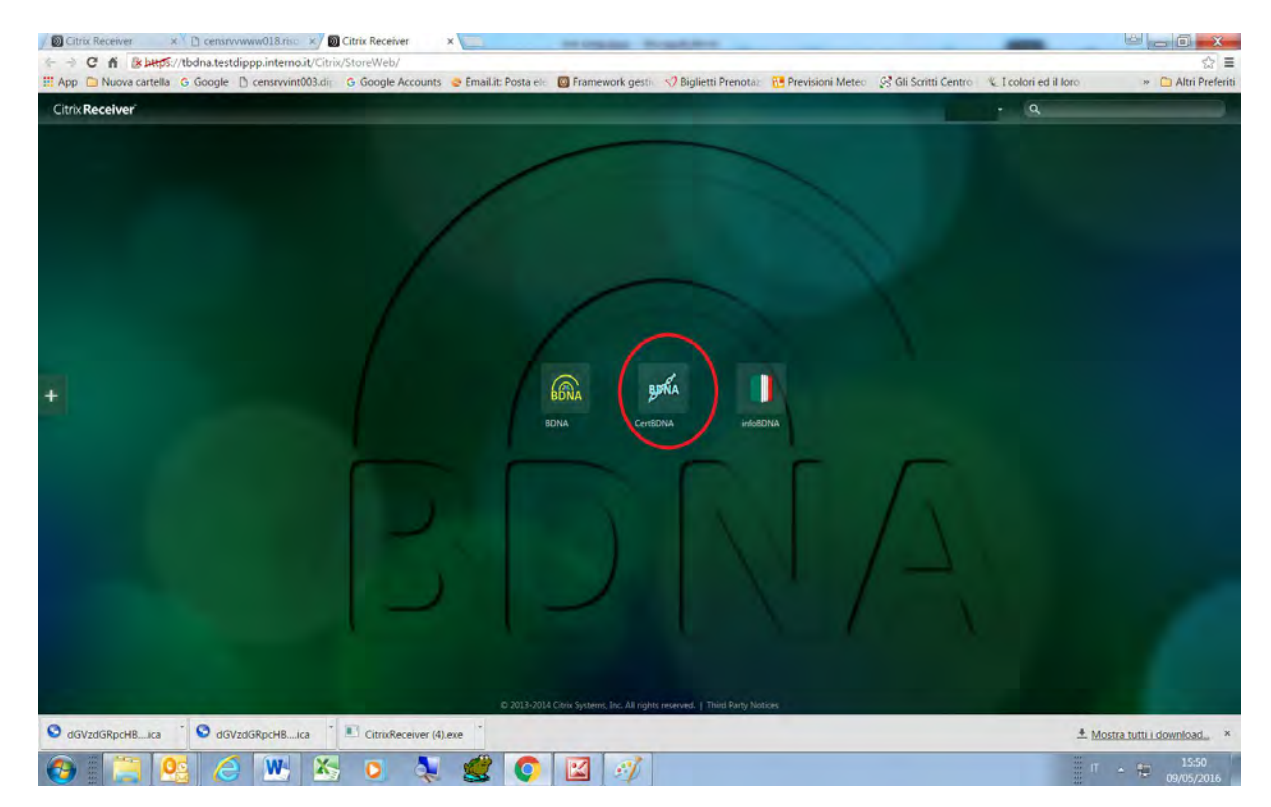

#### Cliccare sull'icona **CertBdna**

E' possibile che vengano richieste autorizzazioni a procedere come già descritto in precedenza. Continuare con **consenti** o **permit** 

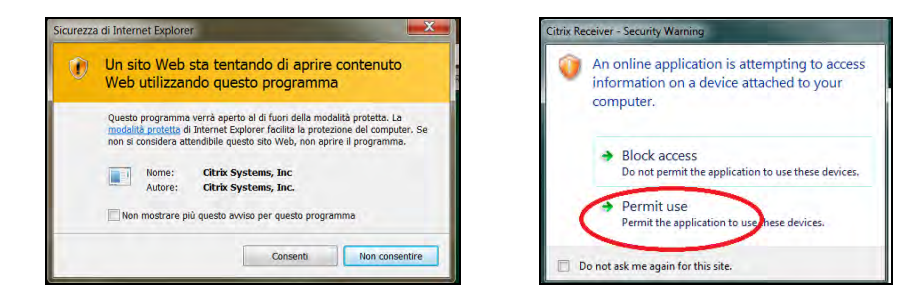

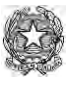

Ministero dell'Interno

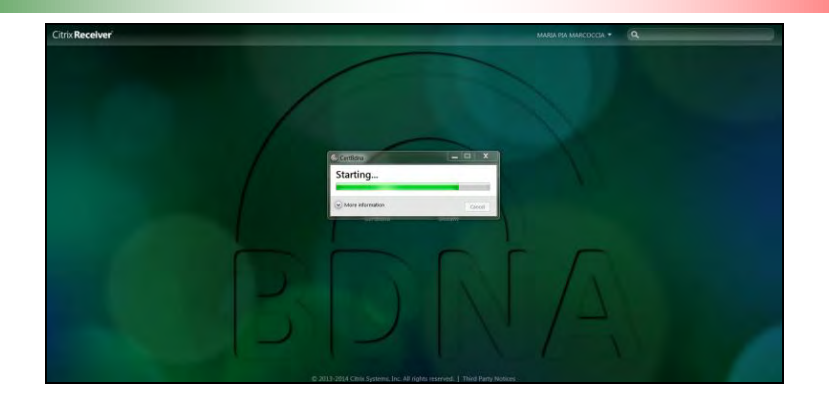

All'apertura della finestra di accesso digitare le proprie credenziali , ossia lo USERNAME e la PASSWORD APPLICATIVA

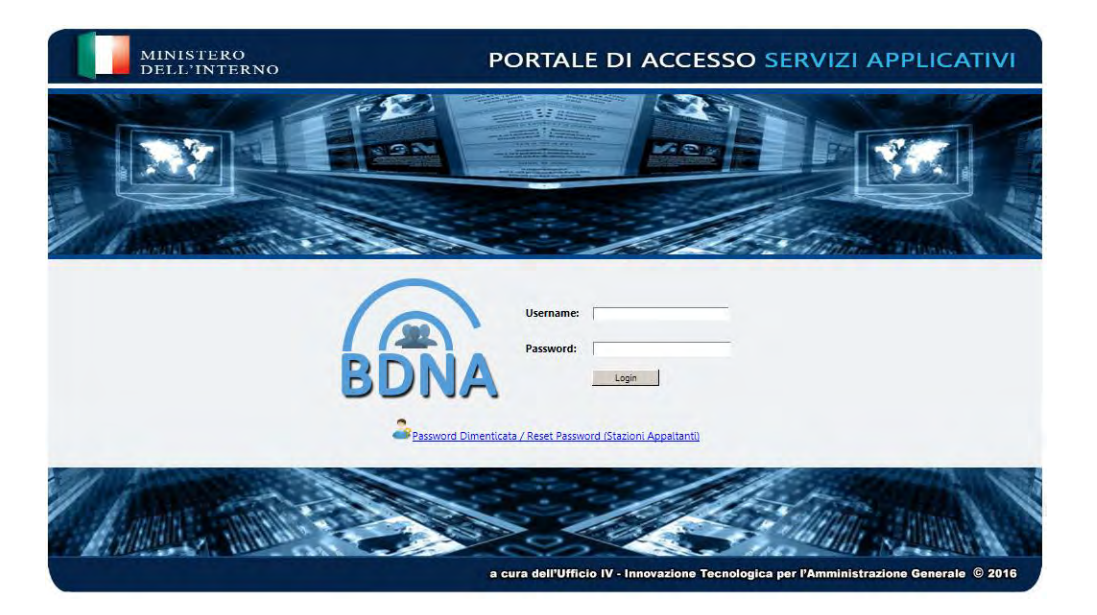

Viene proposto il menù delle funzioni.

Sono attive due funzioni:

- . Cambio Postazione di Lavoro
- . Cambio Password smart card

Per ovvi motivi di sicurezza sulla maschera è stato posto un avviso nel quale si prescrive di non registrare questa pagina nei preferiti.

# **Rispettare l'indicazione!**

**Assicurarsi di avere a portata di mano il cellulare** il cui numero è stato fornito al momento dell'accreditamento in Prefettura.

Per la certificazione della postazione di lavoro sarà necessario interagire con il cellulare.

Selezionare quindi "*Cambio Postazione di Lavoro*"

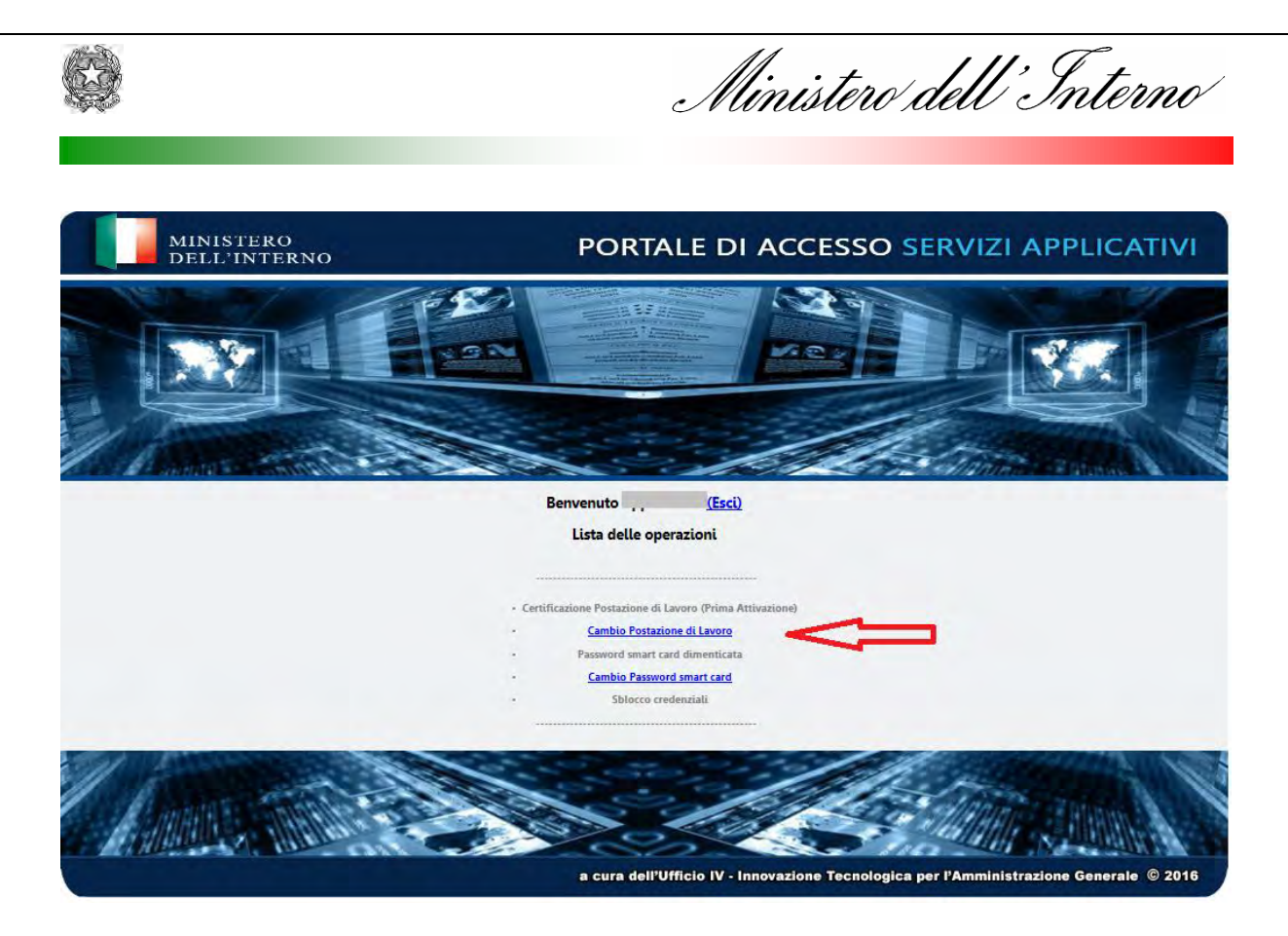

Sul cellulare arriverà un sms contenente la OTP (One Time Password) cioè un codice numerico utilizzabile solo una volta che dovrà essere digitato, **entro 2 minuti dalla ricezione**, nella casella con l'indicazione "*Inserisci la tua OTP"*  A fianco della casella viene proposto di selezionare la funzione "Visualizza i caratteri". Selezionandola si può controllare quanto si sta digitando, altrimenti, deselezionandola, i caratteri digitati saranno criptati.

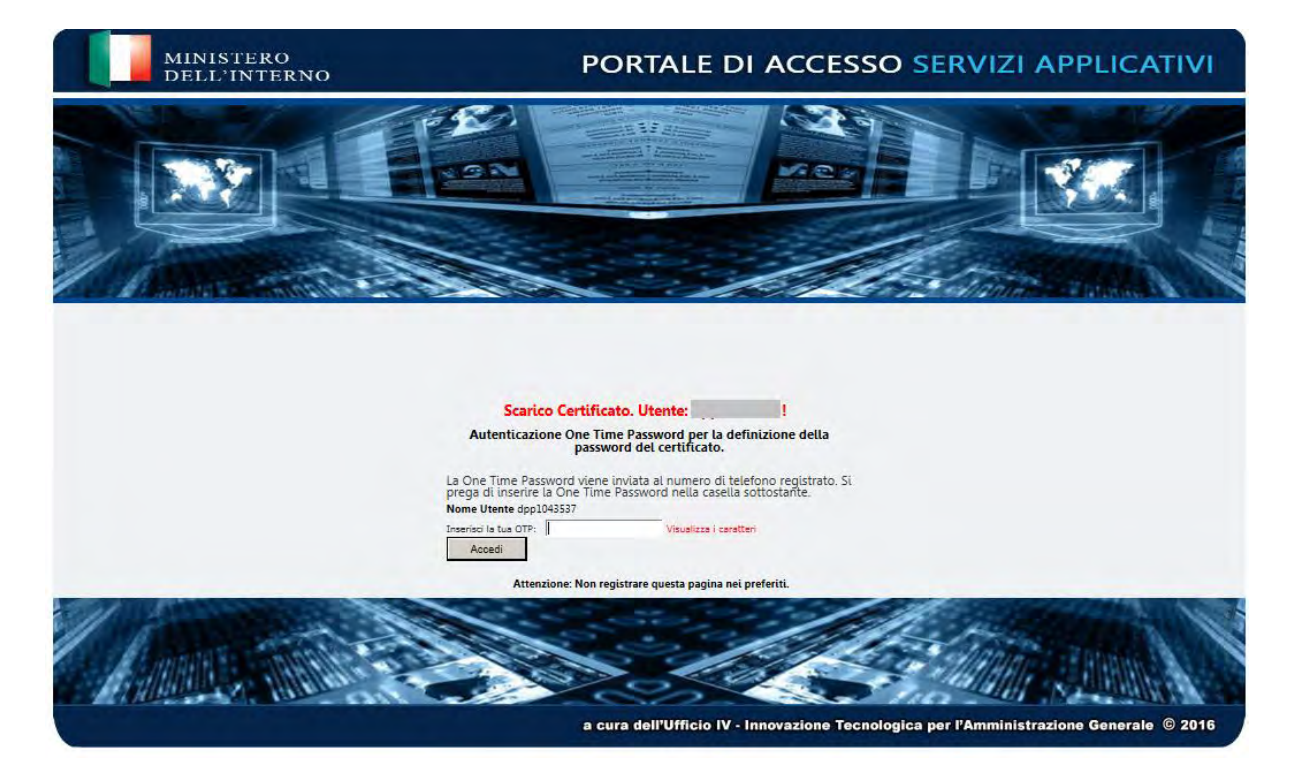

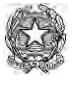

Ministero dell'Interno

Procedere quindi con la seguente maschera, selezionando la voce "*Scarica il certificato*" e **Invio**.

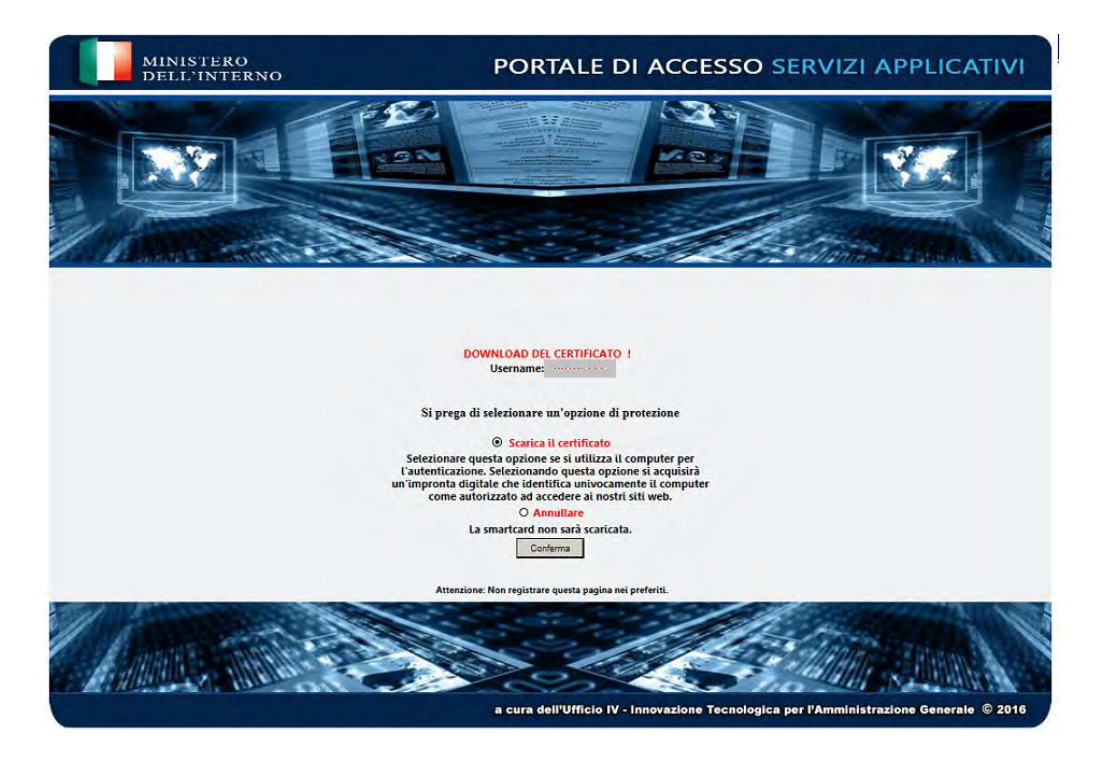

Il sistema comunica che il certificato è stato scaricato correttamente presentando la maschera che segue.

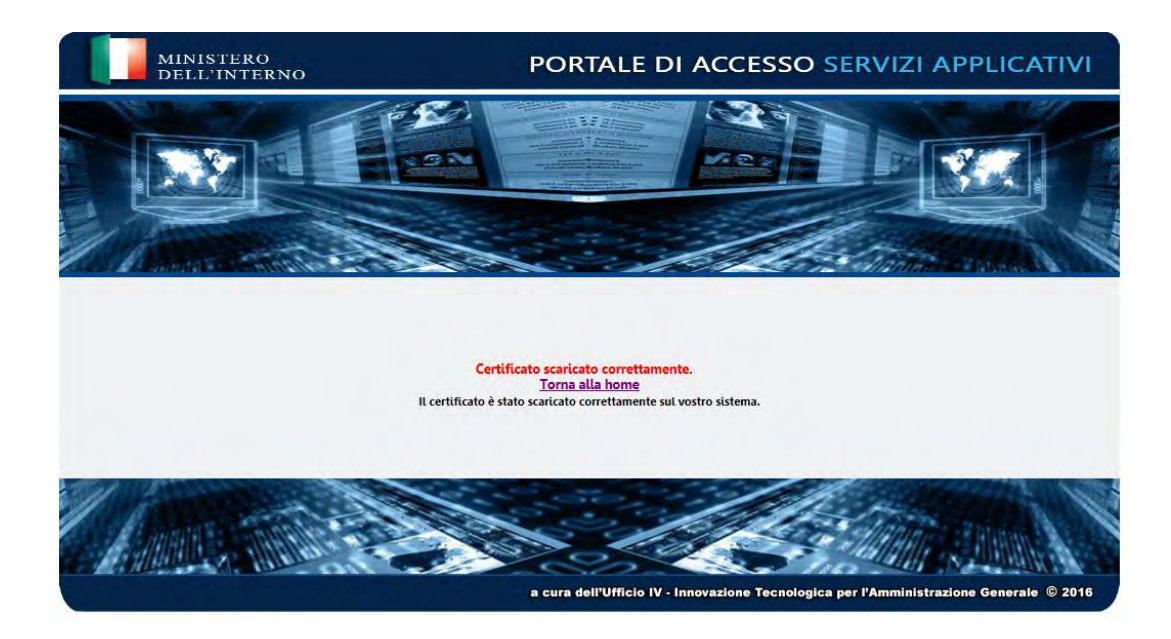

Selezionando la voce evidenziata in rosso **(home)** si potrà procedere con il login alla BDNA.

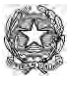

Ministero dell'Interno

# **5) CAMBIO PASSWORD APPLICATIVA**

#### Cliccare sull'icona **CertBdna**

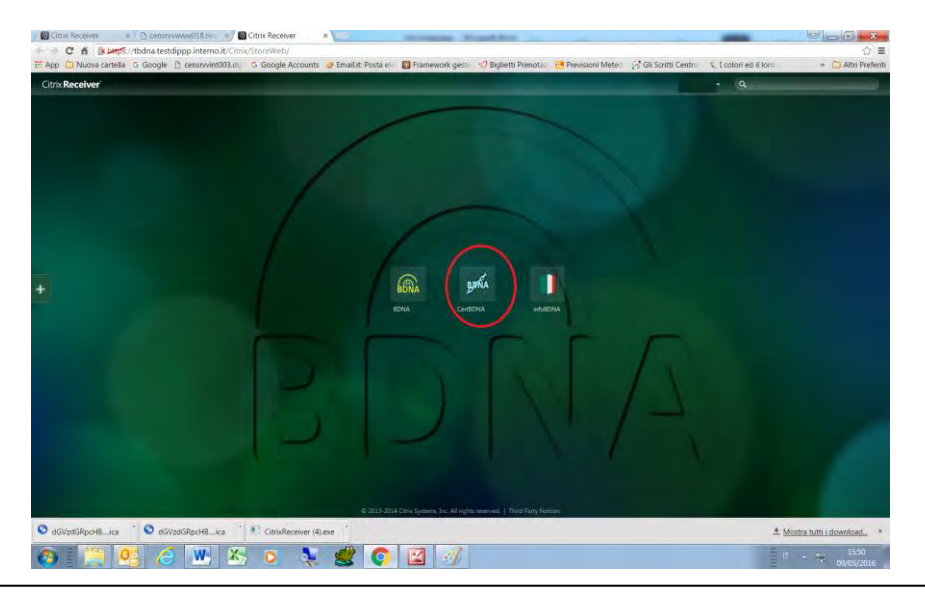

Si ricorda che la PASSWORD APPLICATIVA ha una validità di **90** giorni e, al termine di tale periodo, l'account dell'utente sarà sospeso in attesa di cambiare la password.

#### **N.B. Solo le S.A. possono usare la funzione cambio password.**

E' possibile effettuare il **cambio password** cliccando sul link

"Password applicativa dimenticata/Cambio Password applicativa"

#### **senza digitare le credenziali**.

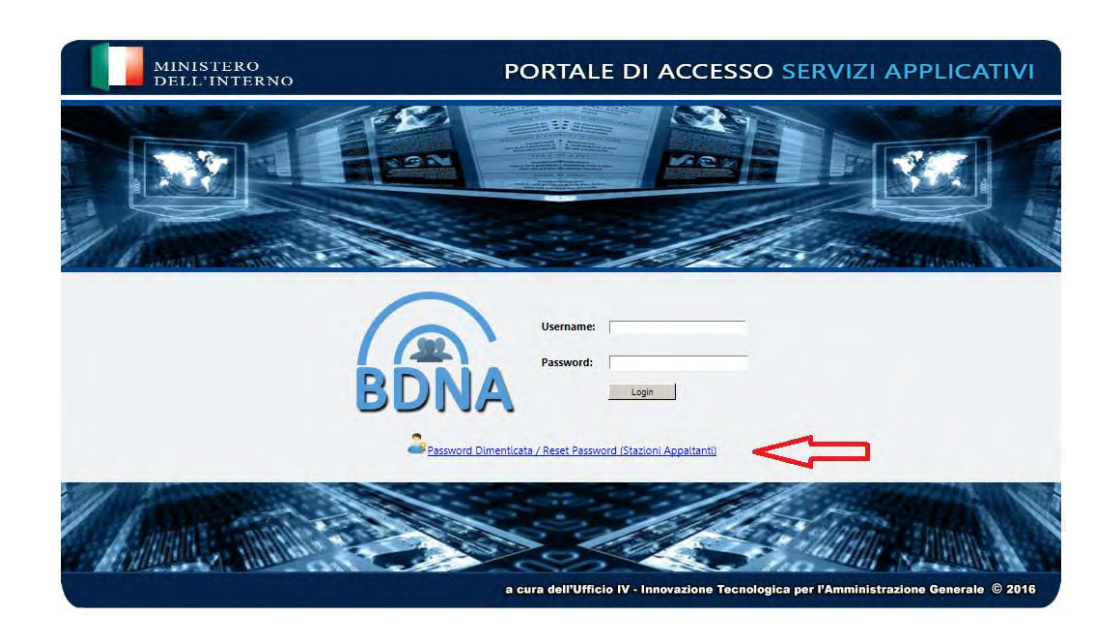

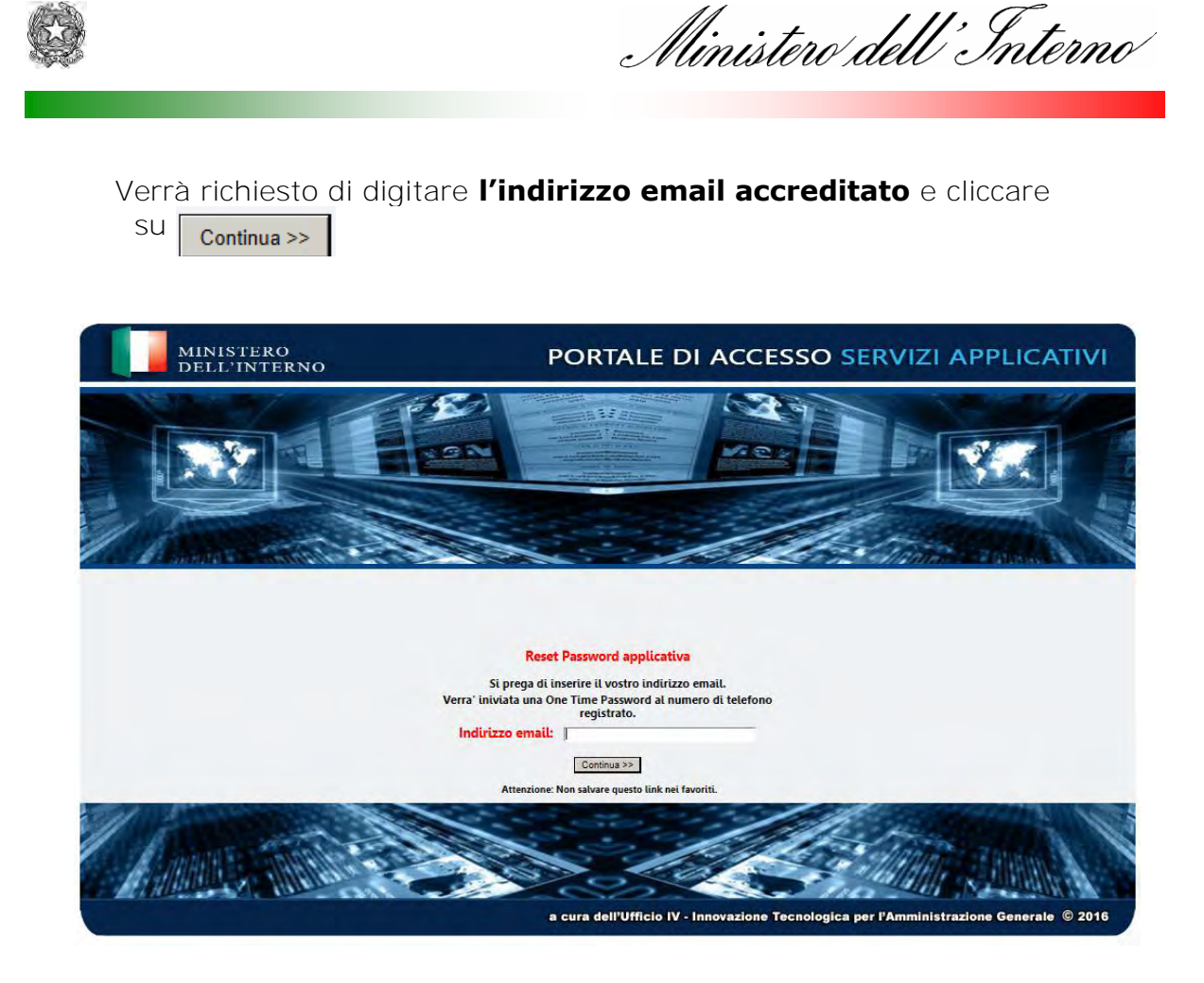

Successivamente sul proprio cellulare arriverà un sms con una OTP.

Digitare nella casella la **OTP** ricevuta via SMS **entro 2 minuti dalla** 

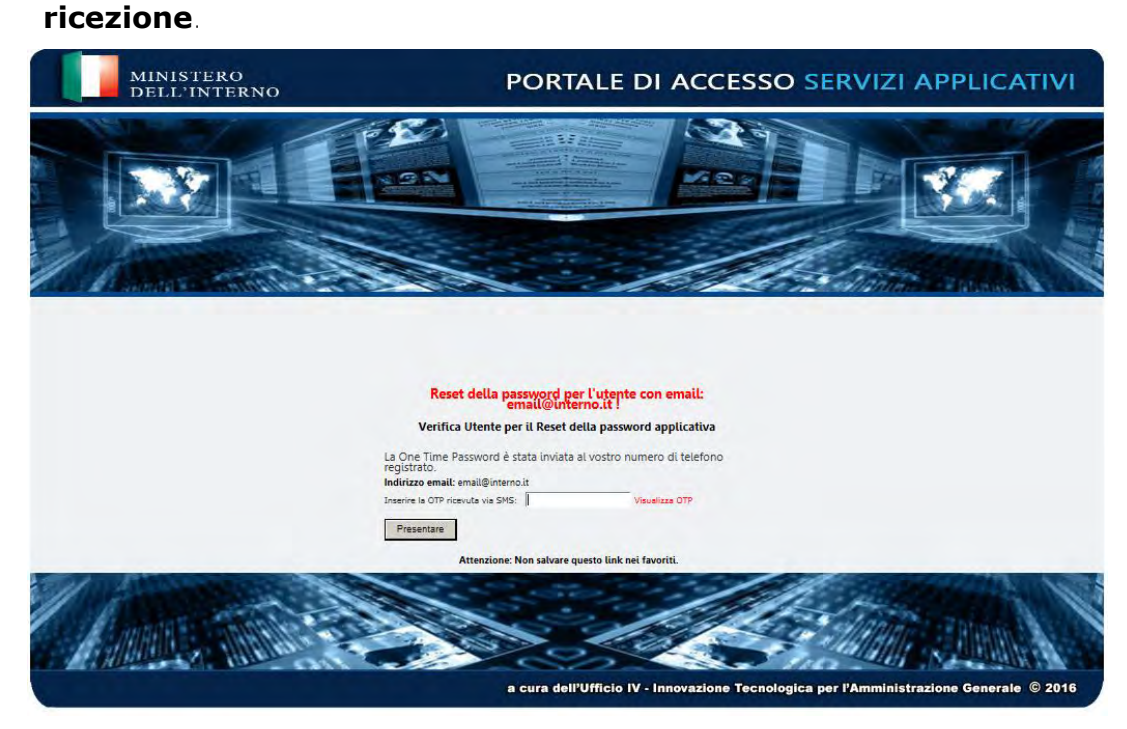

Selezionando "Visualizza OTP" si può controllare quanto digitato.

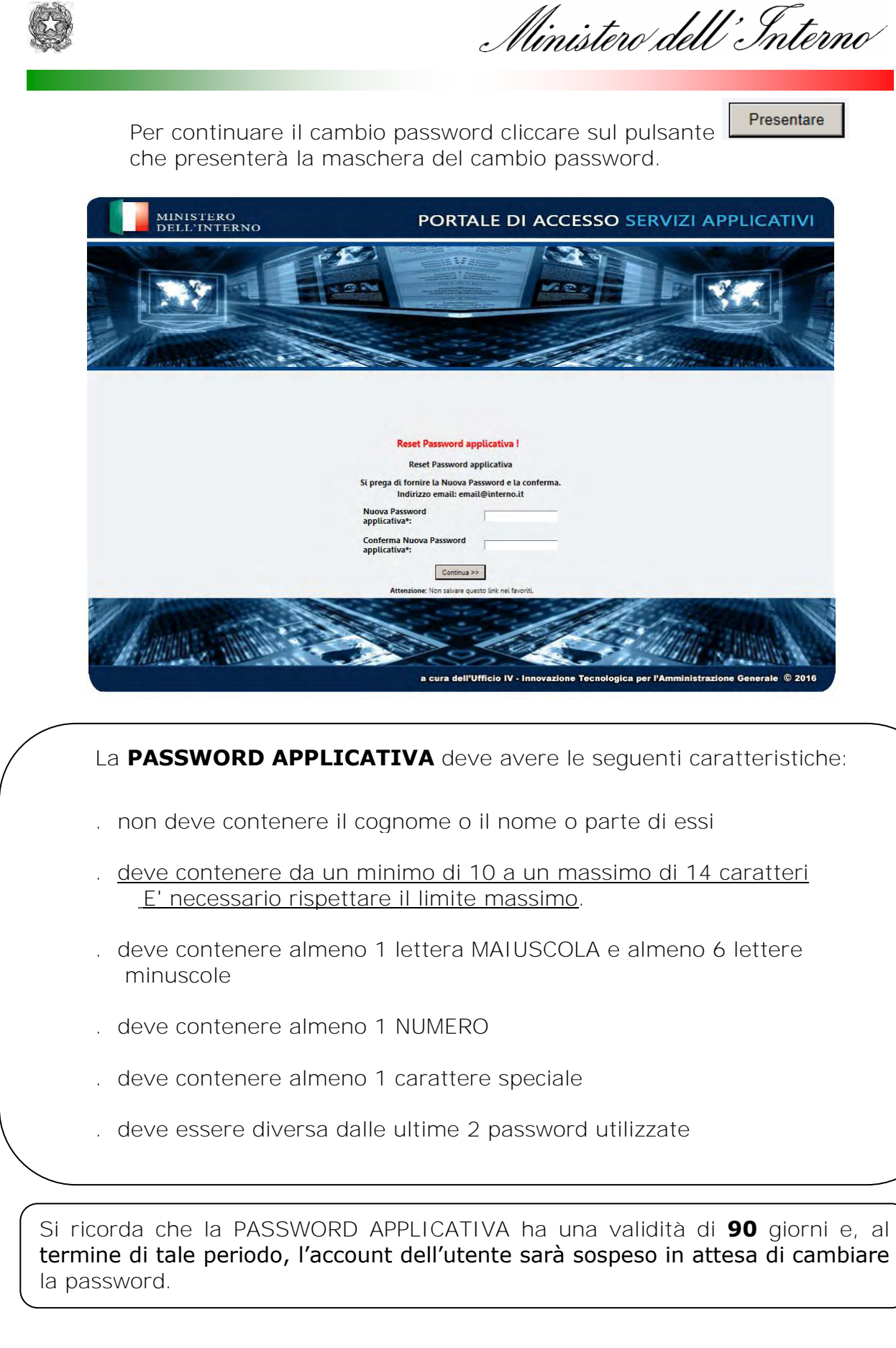

Digitare la nuova password applicativa e ripeterla nella casella successiva per

Continua >>

conferma e concludere con il pulsante

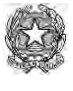

Ministero dell'Interno

### Nella successiva schermata l'avvenuto cambiamento della password applicativa viene confermato con l'indicazione

Il reset della password per l'accesso all'applicativo e' avvenuto correttamente.

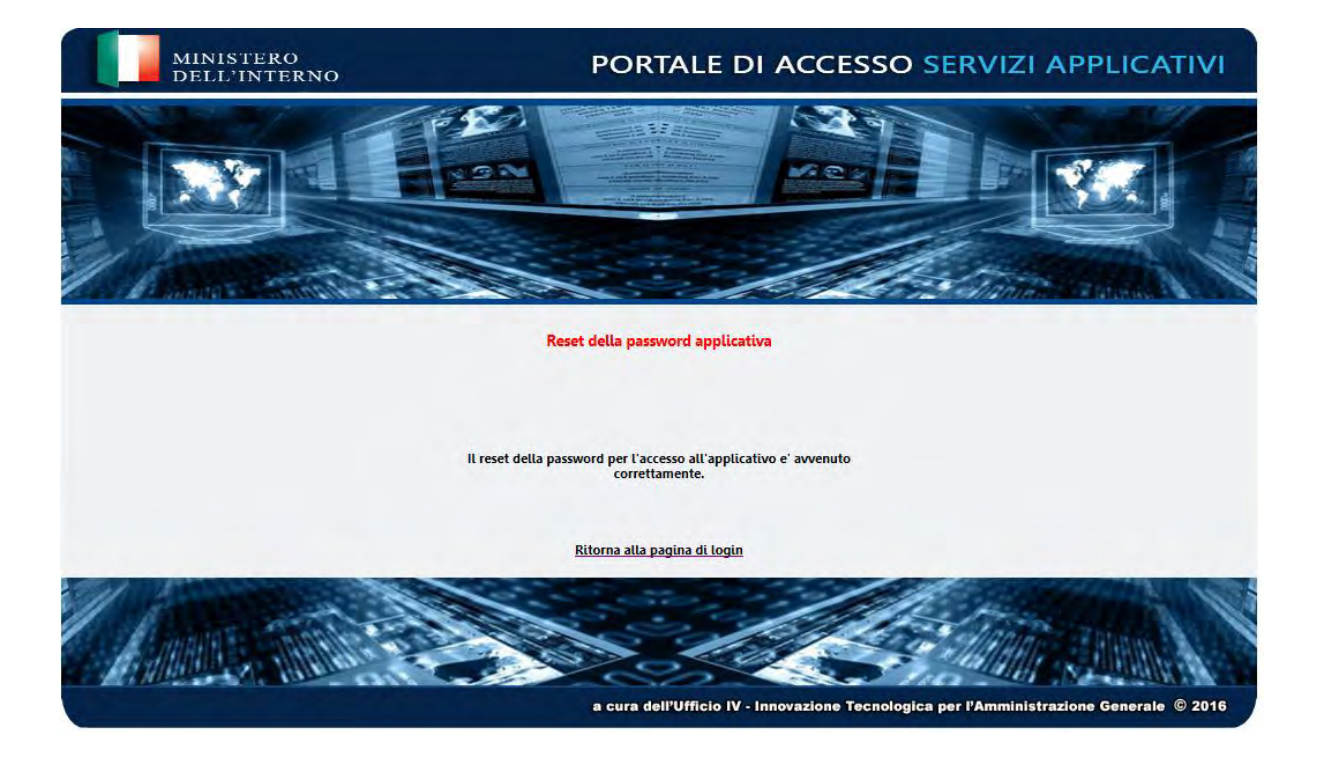

Selezionando **Ritorna alla pagina di login** si ritorna alla schermata di inserimento credenziali.

### **ATTENZIONE**

**Verificare "la risposta" dell'ultima maschera del cambio password applicativa perché la stessa potrebbe contenere la segnalazione di un errore e conseguentemente la NON registrazione della nuova password applicativa come nell'esempio seguente** 

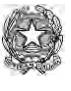

Ministero dell'Interno

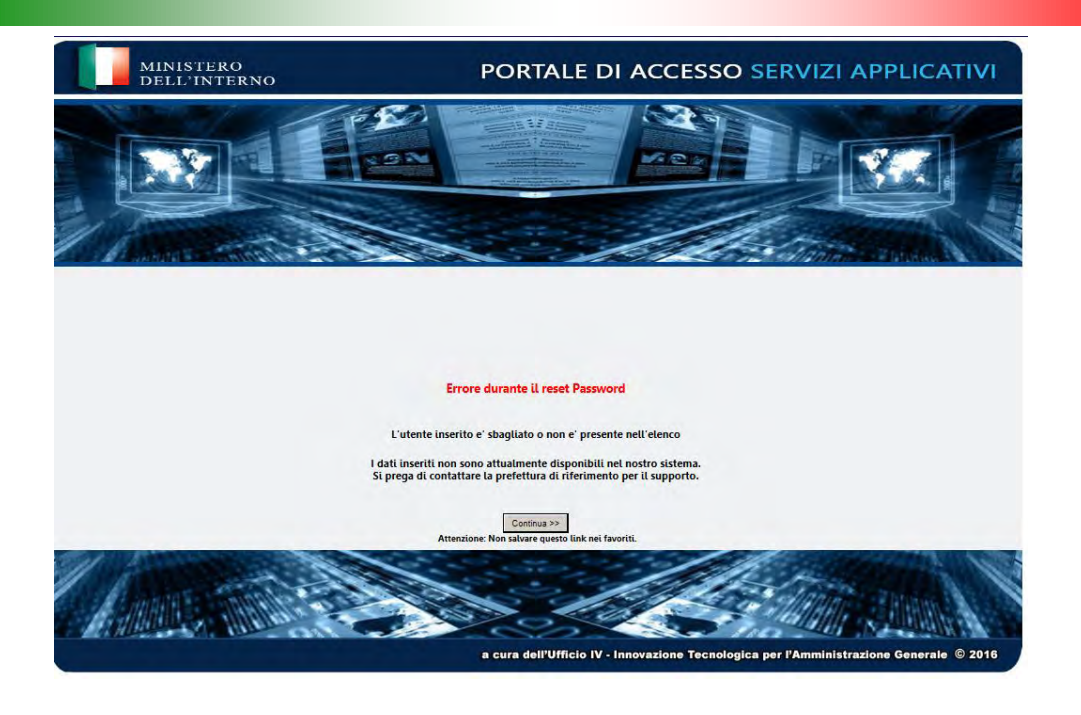

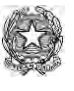

Ministero dell'Interno

# **6) CAMBIO PASSWORD SMART CARD**

(ex Pin ex Online password ex Password del certificato)

La **PASSWORD SMART CARD** (che è stata chiamata anche *Online password o Pin o Password del certificato*) è una password **distinta** dalla password applicativa ed è **strettamente e univocamente legata alla protezione della smart card virtuale che contiene il "***Certificato digitale".*

(vedi spiegazione nel glossario all'inizio del manuale)

Mentre la PASSWORD SMART CARD può essere cambiata a discrezione dell'utente, **il Certificato, invece, ha una scadenza annuale.**

Alla scadenza del Certificato dovrà, necessariamente, essere impostata una nuova PASSWORD SMART CARD

Per accedere a questa funzione cliccare sull'icona **CertBdna** 

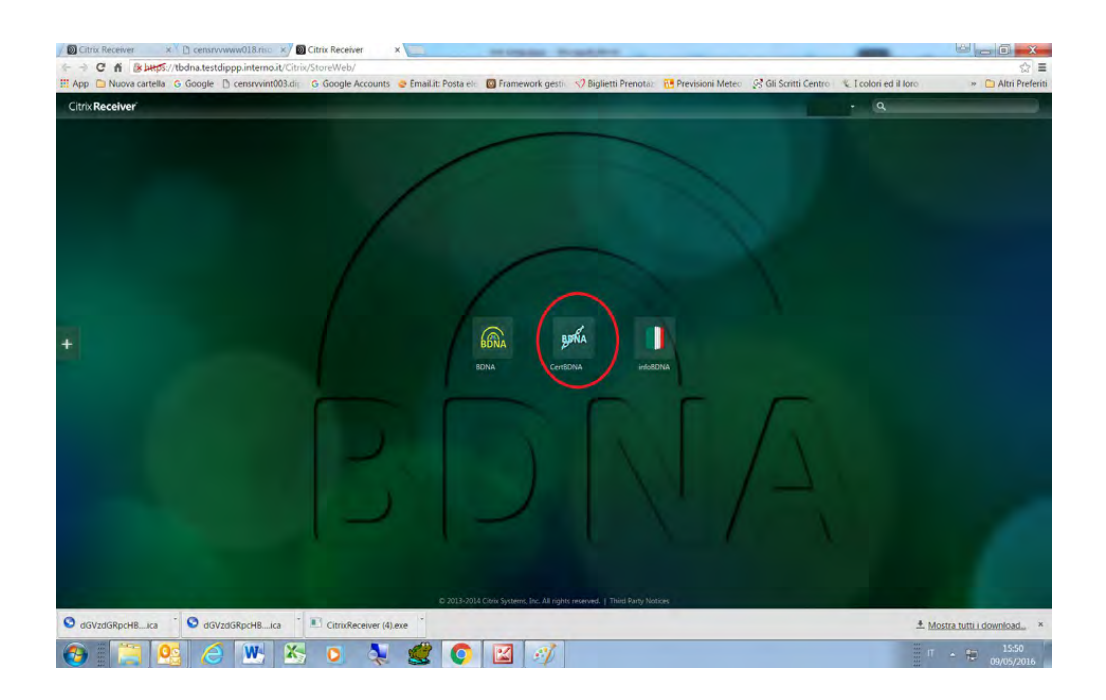

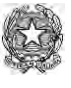

Selezionare la funzione "*Cambio* password smart card"

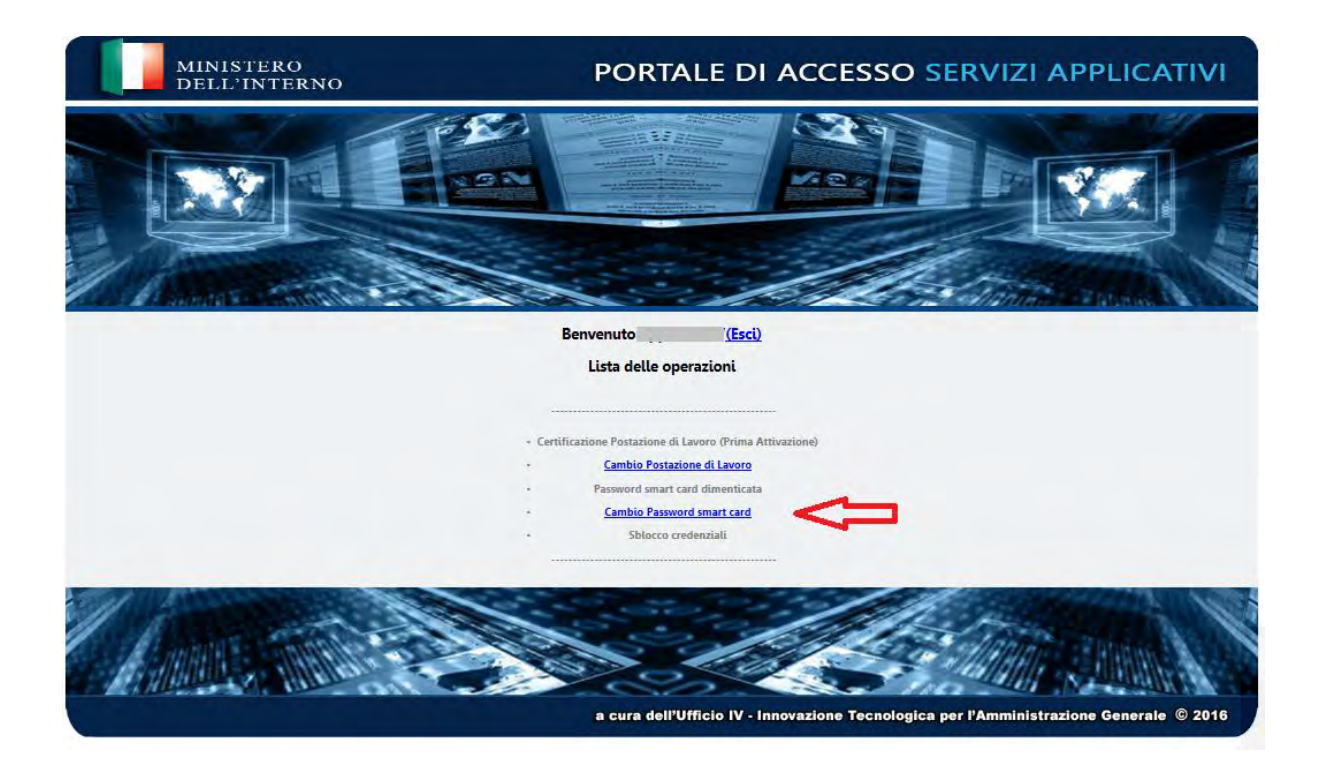

Il sistema invia un sms sul cellulare dell'utente con una OTP che deve essere digitata, **entro 2 minuti dalla ricezione**, nella casella "*Inserisci la tua OTP*"

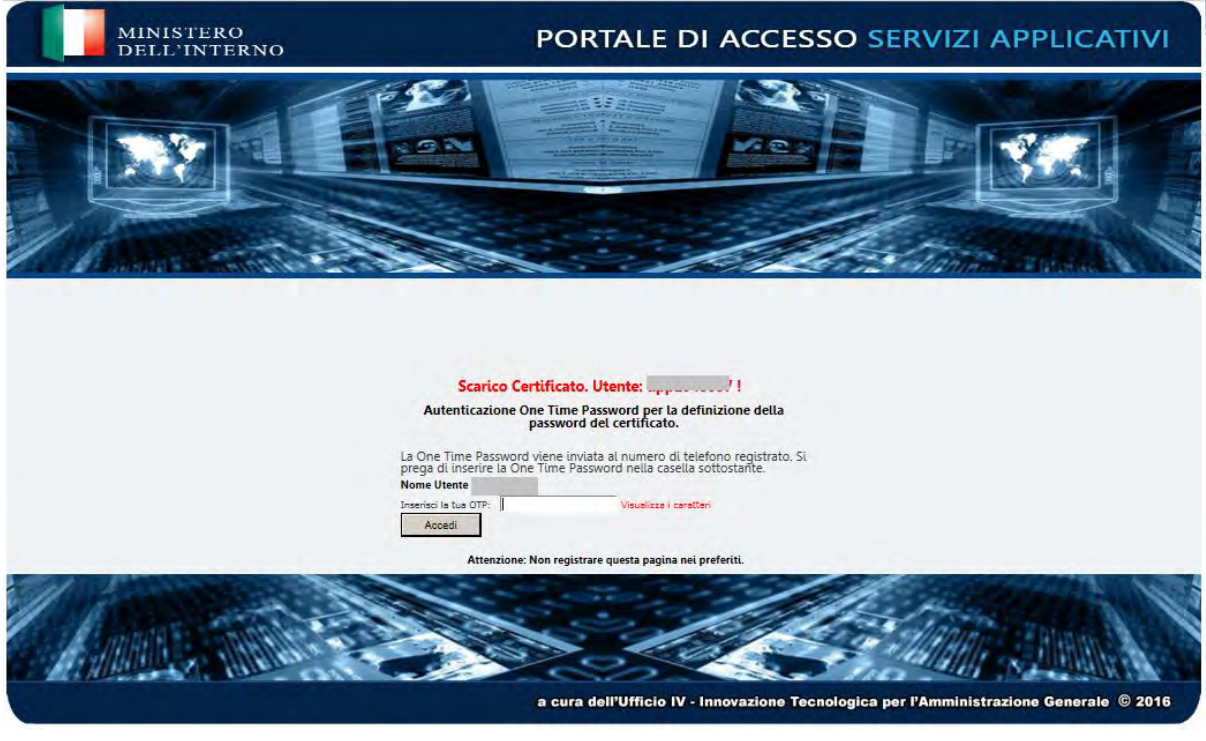

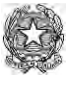

Ministero dell'Interno

Verrà proposta la seguente maschera nella quale deve essere inserita l'attuale PASSWORD SMART CARD.

Poi comporre la nuova PASSWORD SMART CARD che dovrà anche essere confermata.

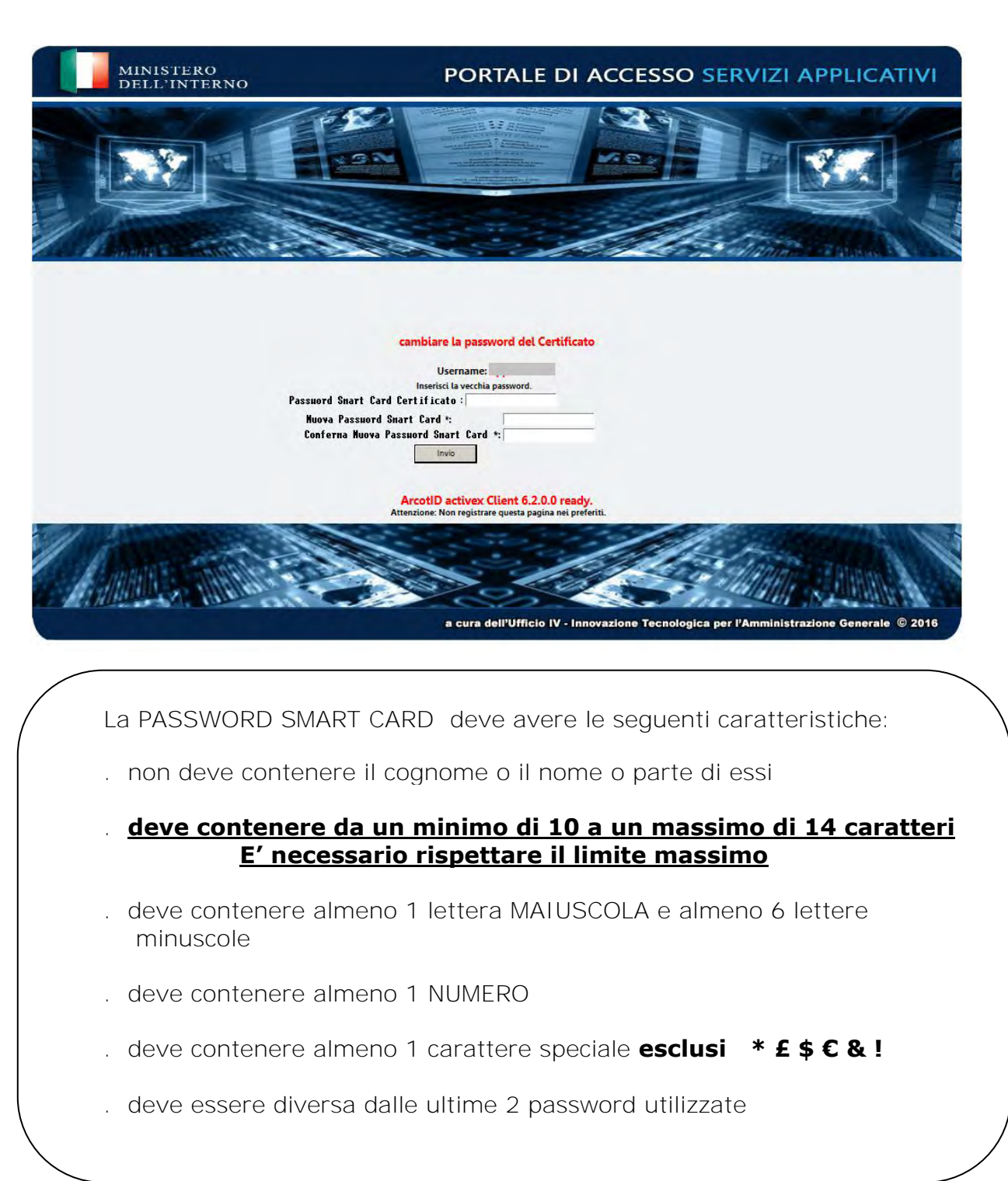

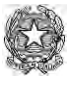

Ministero dell'Interno

Comporre quindi con le regole suddette la PASSWORD SMART CARD.

#### **Annotarla e conservarla con cura.**

 **…. (Come già detto nella sezione di certificazione dell'utente) ….**

**E' molto importante annotarla e conservarla con cura perché in caso di digitazioni errate della stessa verrà applicato un blocco e verrà negato l'accesso al sistema**.

**Per ripristinare il normale accesso sarà necessario inviare un modulo di richiesta SBLOCCO PASSWORD SMART CARD, firmato dal dirigente dell'ufficio, a [assistenza.antimafia@interno.it](mailto:assistenza.antimafia@interno.it) che provvederà all'eliminazione del blocco applicato.** 

### **AVVISO**

Al momento della creazione della PASSWORD SMART CARD è necessario fare attenzione a **non superare i 14 caratteri** per evitare di ottenere la seguente schermata:

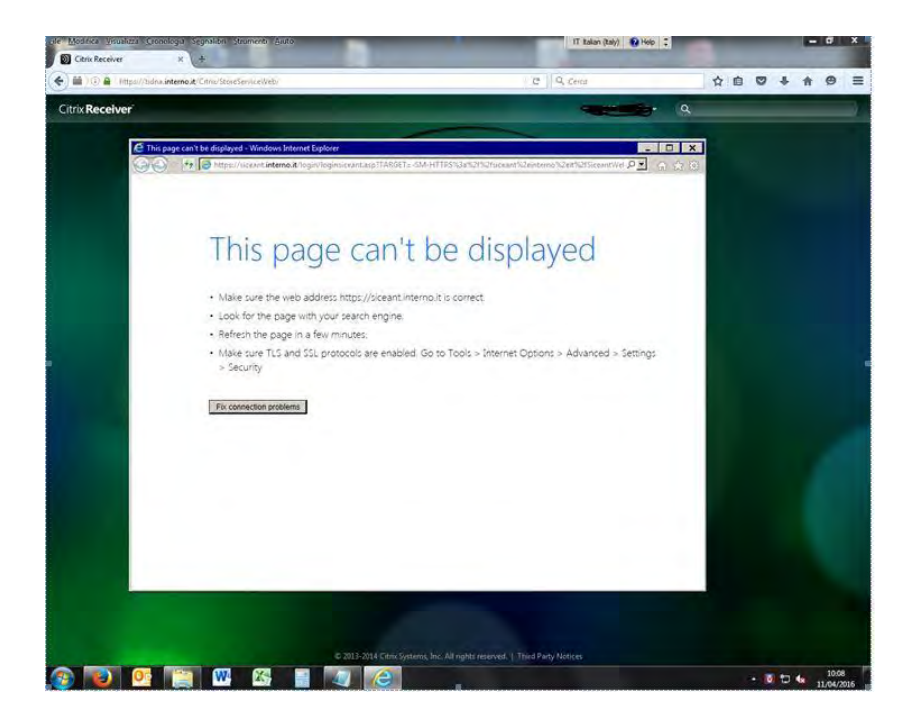

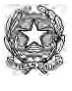

Ministero dell'Interno

Dopo aver inserito le informazioni il sistema chiederà la conferma per lo scarico del certificato.

Selezionare la voce indicata nella maschera che segue.

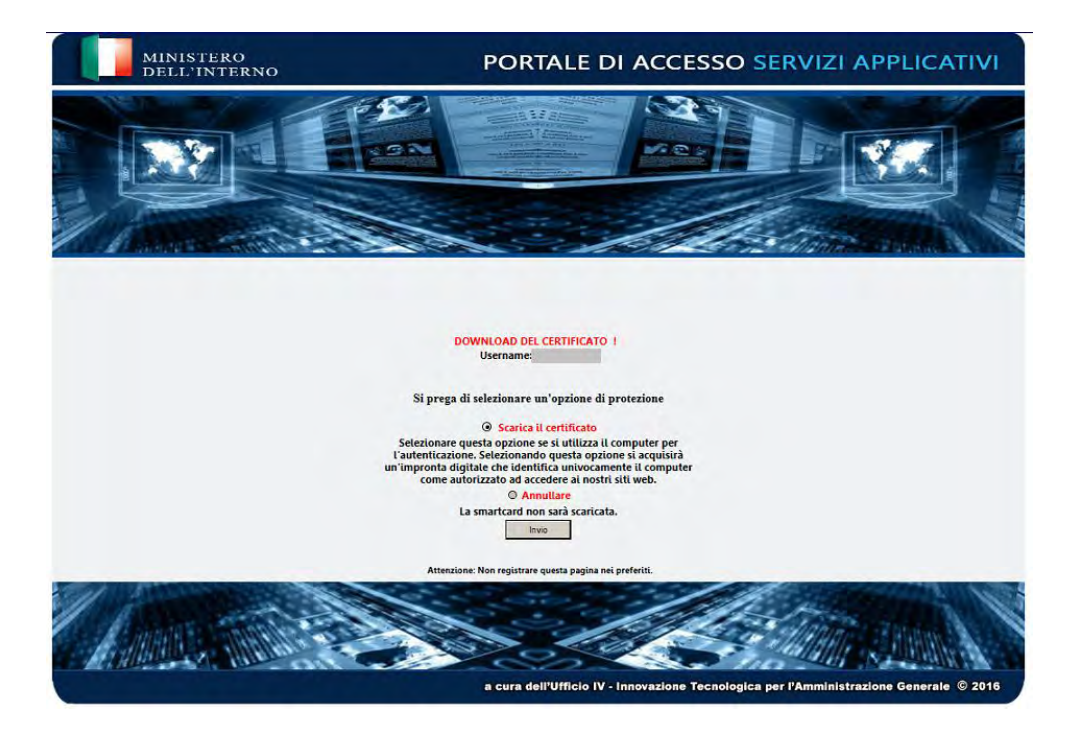

Il sistema comunica che il certificato è stato scaricato correttamente presentando la maschera che segue.

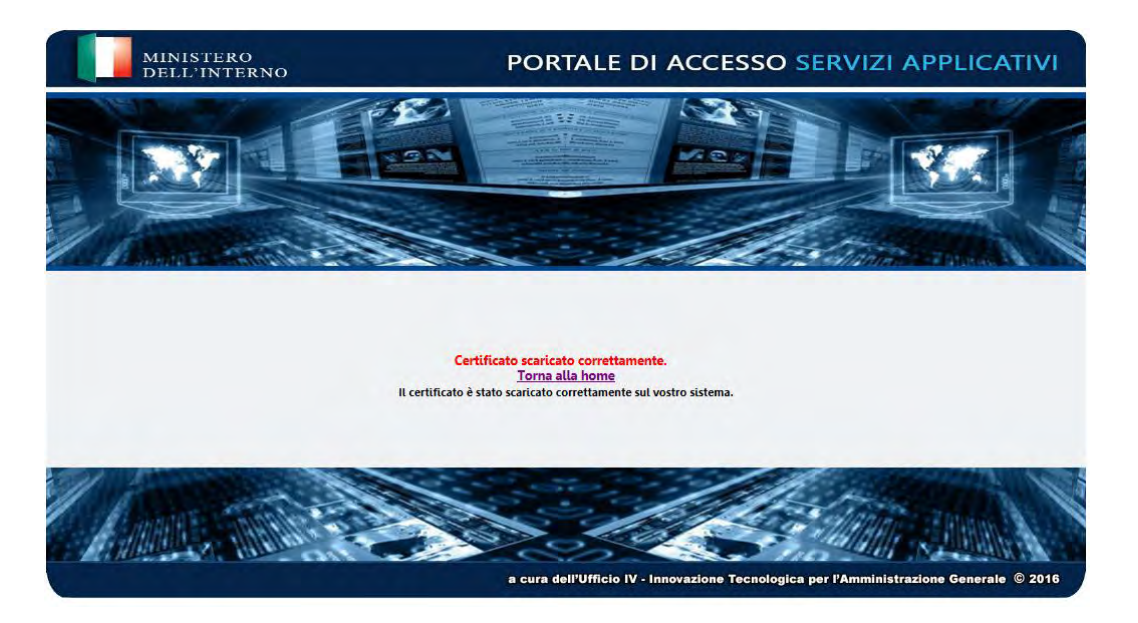

Selezionando la voce evidenziata in rosso **(home)** si potrà procedere con il login alla BDNA.
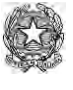

Ministero dell'Interno

# **7) PASSWORD SMART CARD DIMENTICATA**

Nel caso in cui non si ricordi la PASSWORD SMART CARD impostata durante la certificazione dell'utente si deve inoltrare una richiesta alla casella di posta [assistenza.antimafia@interno.it](mailto:assistenza.antimafia@interno.it)

Le istruzioni su come inoltrare la richiesta si possono reperire

**A)** sul portale della Prefettura-Utg di competenza

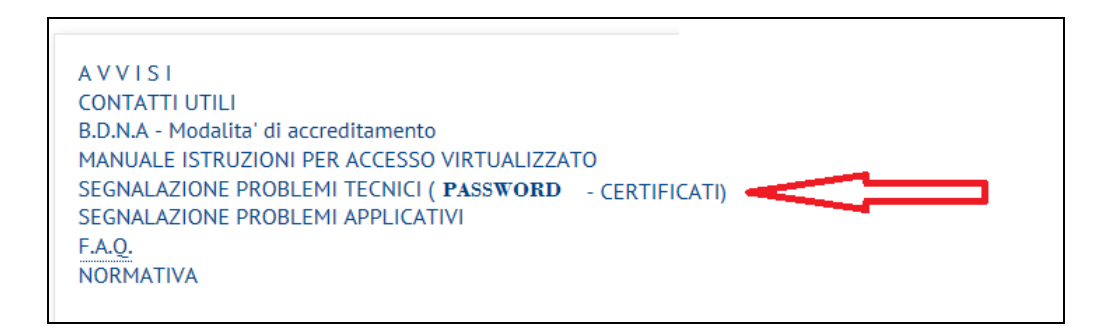

**B)** sul portale della BDNA nella sezione InfoBDNA

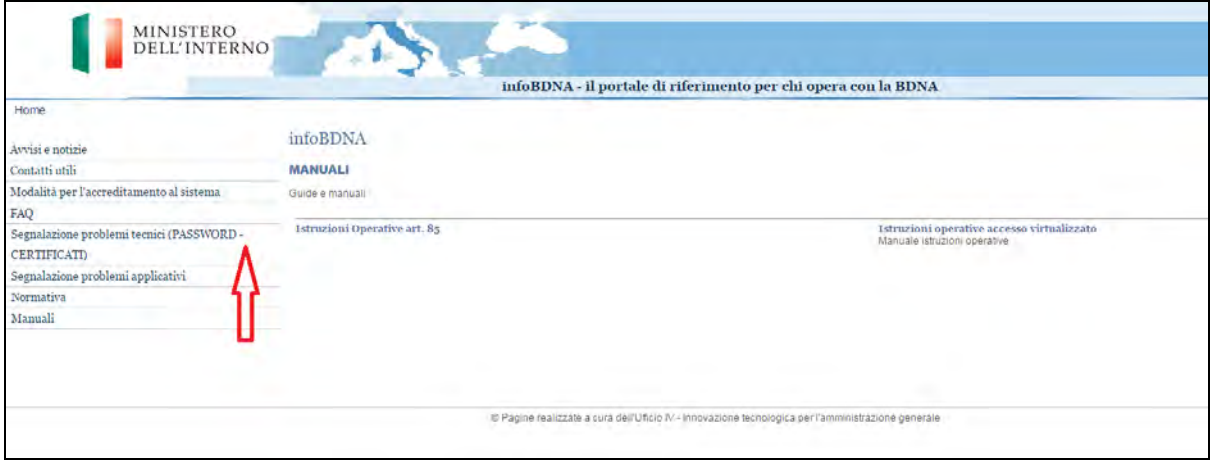

Le informazioni della sezione BDNA sono reperibile anche sul sito del *Dipartimento per le politiche del personale dell'Amministrazione civile e per le risorse strumentali e finanziarie* all'indirizzo

[http://politichepersonale.interno.it](http://politichepersonale.interno.it/)

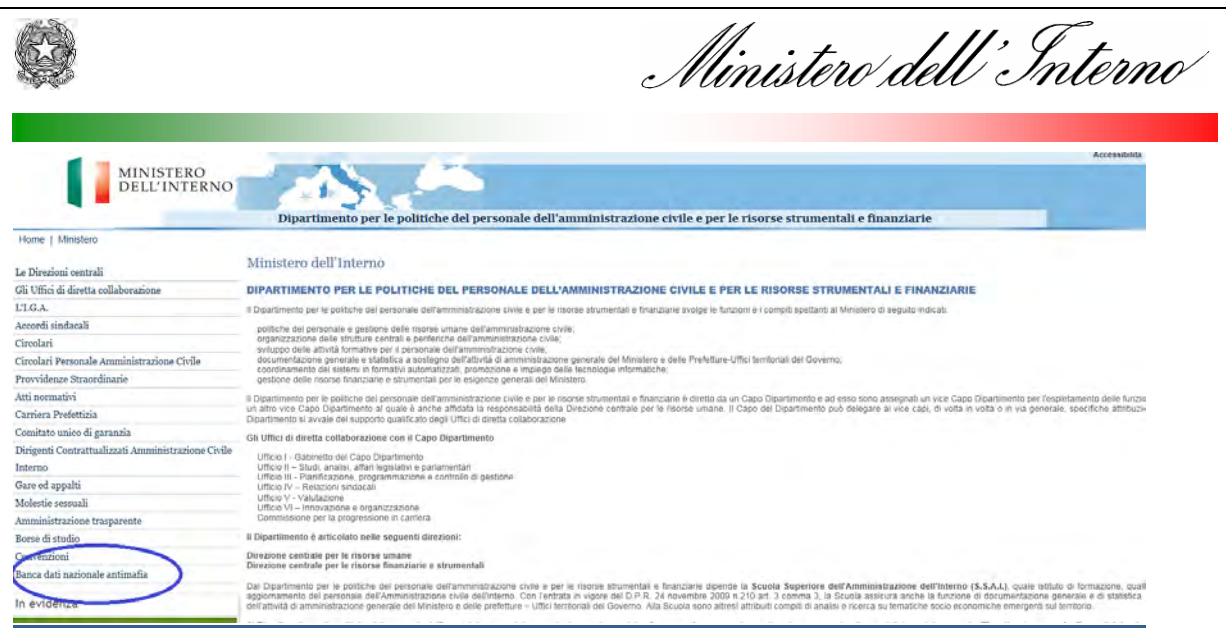

A) ISTRUZIONI CONTENUTE SUL PORTALE DELLA PREFETTURE-UTG DI COMPETENZA

Collegarsi sul portale della Prefettura nella sezione

B.D.N.A., Banca dati nazionale unica antimafia, SEGNALAZIONE PROBLEMI TECNICI (PASSWORD - CERTIFICATI)

Verrà mostrata la pagina che segue

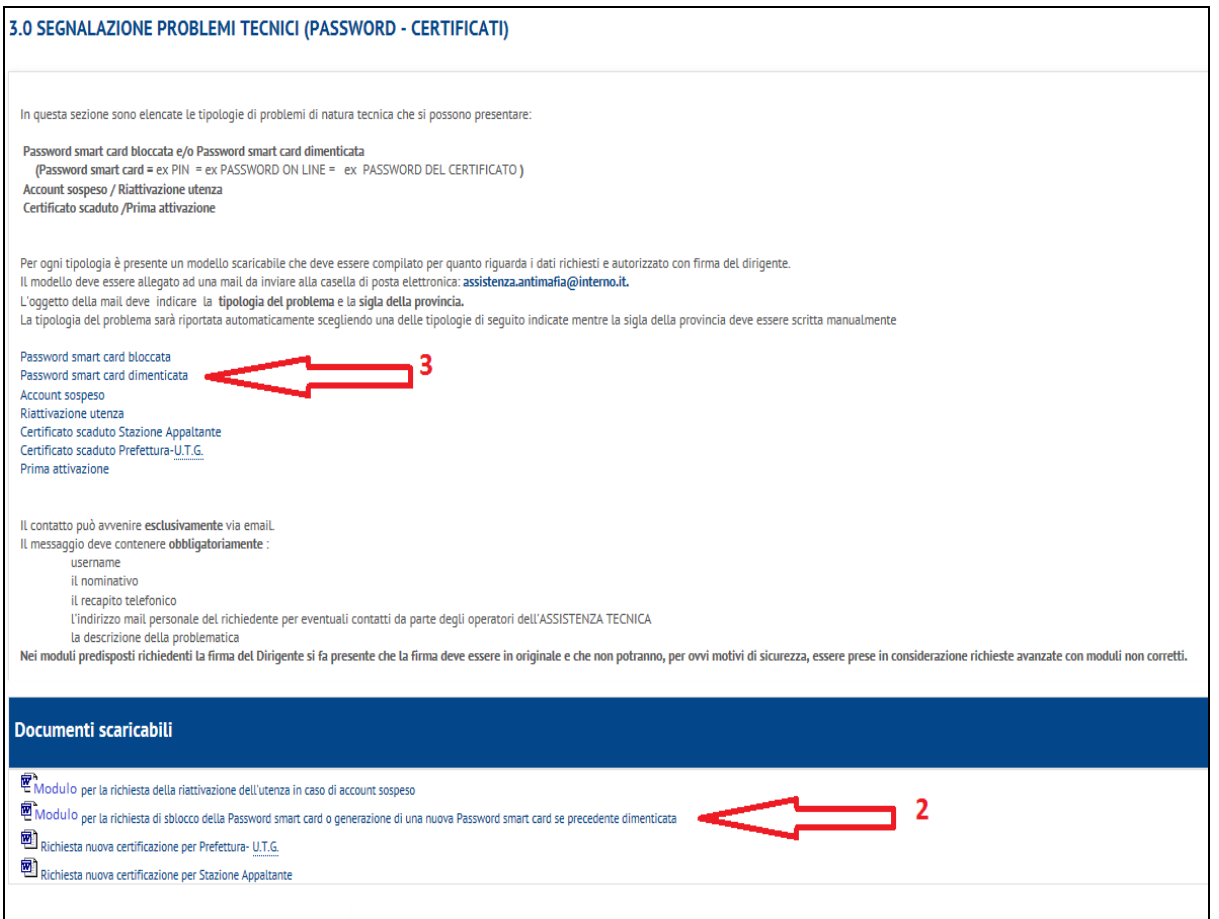

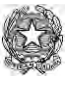

Ministero dell'Interno

4) Scaricare il modulo "*Modulo per la richiesta di sblocco/reset password smart card"* se precedente dimenticata

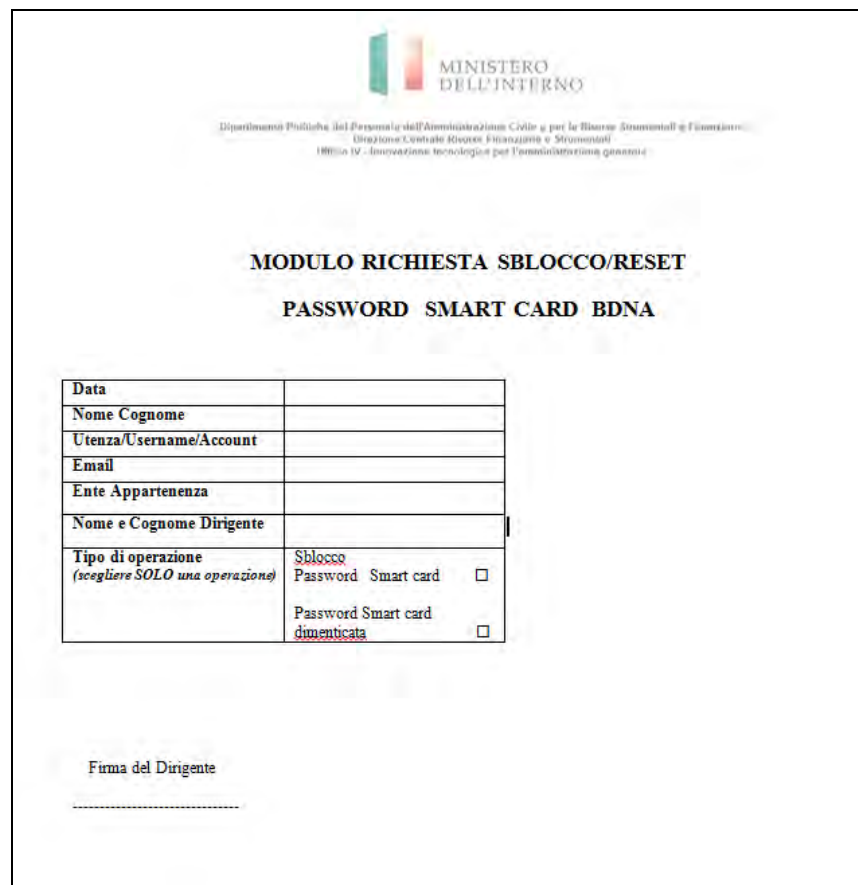

Compilare tutti i dati richiesti.

**E' importante scegliere una sola operazione tra le due proposte, in questo caso "***Password smart card dimenticata".*

Il modulo deve essere firmato dal dirigente dell'ufficio.

Eseguire la scansione del modulo per poterlo allegare la email di cui al punto successivo.

3) Tornare sulla pagina del portale e selezionare la voce "*Password smart card dimenticata*" per ottenere una email con l'indirizzo e l'oggetto predisposti oppure inviare una email al seguente indirizzo [assistenza.antimafia@interno.it](mailto:assistenza.antimafia@interno.it) specificando nell'oggetto la dicitura "*Password smart card dimenticata - SIGLA PROVINCIA"*

Nel corpo della email è necessario indicare i seguenti dati:

USERNAME NOMINATIVO RECAPITO TELEFONICO INDIRIZZO EMAIL PERSONALE

Allegare il modulo compilato e firmato dal dirigente.

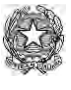

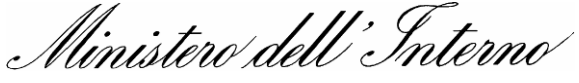

## B) ISTRUZIONI CONTENUTE SUL PORTALE BDNA

Verrà mostrata la pagina che segue:

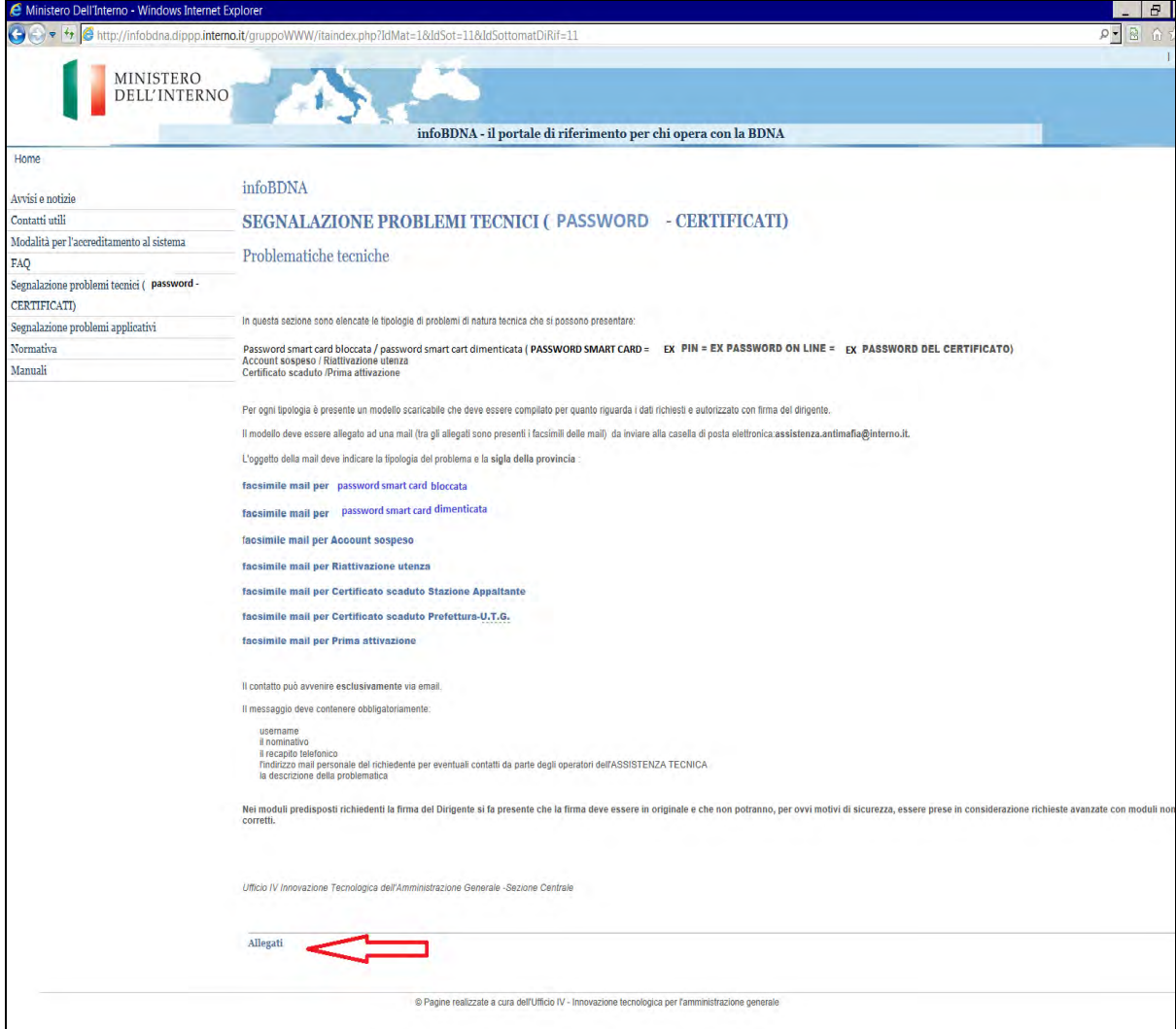

## Cliccare sul collegamento agli allegati e scegliere

Modulo richiesta ripristino PASSWORD SMART CARD Password smart card dimenticata)

Scaricare il modulo "*Modulo per la richiesta ripristino Password smart card"*

![](_page_40_Picture_50.jpeg)

![](_page_40_Picture_51.jpeg)

![](_page_40_Picture_52.jpeg)

#### Compilare tutti i dati richiesti.

# **E' importante scegliere una sola operazione tra le due proposte**

Il modulo deve essere firmato dal dirigente dell'ufficio.

Eseguire la scansione del modulo per poterlo allegare alla email di cui al punto successivo.

Selezionare nel menù "*facsimile email per Password smart card dimenticata"* per vedere come compilare la email da inviare all'indirizzo [assistenza.antimafia@interno.it](mailto:assistenza.antimafia@interno.it)

![](_page_40_Picture_53.jpeg)

![](_page_41_Picture_44.jpeg)

Compilare la email come indicato, allegare il modulo firmato dal dirigente e spedire.

Dopo aver ricevuto la email, l'Assistenza tecnica provvederà ad attivare la funzione "*Password smart card dimenticata*" della Lista delle operazioni che potrà essere utilizzata al successivo accesso sul portale BDNA cliccando sull'icona **CERTBDNA** 

![](_page_41_Picture_3.jpeg)

![](_page_42_Picture_0.jpeg)

![](_page_42_Picture_1.jpeg)

![](_page_42_Picture_2.jpeg)

Selezionando questa funzione il sistema invia un sms sul cellulare dell'utente con una OTP che deve essere, **entro 2 minuti dalla ricezione**, digitata nella casella "*Inserisci la tua OTP*"

![](_page_42_Picture_4.jpeg)

Propone quindi la maschera nella quale si potrà inserire una nuova PASSWORD SMART CARD e poi confermarla.

![](_page_43_Picture_0.jpeg)

![](_page_43_Picture_1.jpeg)

![](_page_43_Figure_2.jpeg)

Comporre quindi con le regole suddette la PASSWORD SMART CARD, **annotarla e conservarla con cura.** 

# **AVVISO**

Al momento della creazione della PASSWORD SMART CARD è necessario fare attenzione a **non superare i 14 caratteri** per evitare di ottenere la seguente schermata:

![](_page_44_Picture_0.jpeg)

Ministero dell'Interno

![](_page_44_Picture_2.jpeg)

**Impostare** la PASSWORD SMART CARD scelta **inserendo i caratteri** nella casella denominata *"Nuova Password smart card*" e poi riscriverlo nella casella denominata "*Conferma Nuova Password smart card*".

![](_page_44_Picture_4.jpeg)

![](_page_45_Picture_0.jpeg)

Ministero dell'Interno

Dopo aver inserito le informazioni il sistema chiederà la conferma per lo scarico del certificato.

Selezionare la voce indicata nella maschera che segue.

![](_page_45_Picture_4.jpeg)

Il sistema comunica che il certificato è stato scaricato correttamente presentando la maschera che segue.

![](_page_45_Picture_6.jpeg)

Selezionando la voce evidenziata in rosso **(home)** si potrà procedere con il login alla BDNA.

![](_page_46_Picture_0.jpeg)

Ministero dell'Interno

# **8) PASSWORD SMART CARD BLOCCATA**

La Password smart card risulterà bloccata a seguito di una delle seguenti operazioni:

- . per 3 volte è stata digitata erroneamente la OTP ricevuta sul cellulare
- . per 3 volte è stato digitata sul tastierino numerico una Password smart card errata

Quando si riceve la segnalazione di PASSWORD SMART CARD BLOCCATA si deve inoltrare una richiesta alla casella di posta [assistenza.antimafia@interno.it](mailto:assistenza.antimafia@interno.it) seguendo le istruzioni.

Le istruzioni su come inoltrare la richiesta si possono reperire

A) sul portale della Prefettura-Utg di competenza

![](_page_46_Picture_9.jpeg)

B) sul portale della BDNA nella sezione InfoBDNA

![](_page_46_Picture_81.jpeg)

![](_page_47_Picture_0.jpeg)

![](_page_47_Picture_42.jpeg)

## A) ISTRUZIONI CONTENUTE SUL PORTALE DELLA PREFETTURE-UTG DI COMPETENZA

Collegarsi sul portale della Prefettura nella sezione

B.D.N.A., Banca dati nazionale unica antimafia, SEGNALAZIONE PROBLEMI TECNICI (PASSWORD - CERTIFICATI) 1.

Verrà mostrata la pagina che segue

#### 3.0 SEGNALAZIONE PROBLEMI TECNICI (PASSWORD - CERTIFICATI)

![](_page_47_Picture_43.jpeg)

![](_page_48_Picture_0.jpeg)

Ministero dell'Interno

Scaricare il modulo "*Modulo per la richiesta di sblocco/reset Password smart card"* per Password smart card dimenticata

![](_page_48_Picture_100.jpeg)

#### Compilare tutti i dati richiesti.

**E' importante scegliere una sola operazione tra le due proposte, in questo caso "***Sblocco PASSWORD SMART CARD***"**

Il modulo deve essere firmato dal dirigente dell'ufficio. Eseguire la scansione del modulo per poterlo allegare la email di cui al punto successivo.

2) Tornare sulla pagina del portale e selezionare la voce "*Password smart card dimenticata*" per ottenere una email con l'indirizzo e l'oggetto predisposti oppure inviare una email al seguente indirizzo [assistenza.antimafia@interno.it](mailto:assistenza.antimafia@interno.it) specificando nell'oggetto la dicitura "*Password smart card bloccata - SIGLA PROVINCIA"*

Nel corpo della email è necessario indicare i seguenti dati:

USERNAME NOMINATIVO RECAPITO TELEFONICO INDIRIZZO EMAIL PERSONALE

Allegare il modulo compilato e firmato dal dirigente.

![](_page_49_Picture_0.jpeg)

![](_page_49_Picture_32.jpeg)

## B) ISTRUZIONI CONTENUTE SUL PORTALE BDNA

Verrà mostrata la pagina che segue:

![](_page_49_Picture_33.jpeg)

Cliccare sul collegamento agli allegati e scegliere

![](_page_49_Picture_6.jpeg)

![](_page_50_Picture_0.jpeg)

Ministero dell'Interno

Scaricare il modulo "*Modulo per la richiesta di sblocco/reset Password smart card"*

![](_page_50_Picture_67.jpeg)

#### Compilare tutti i dati richiesti.

### **E' importante scegliere una sola operazione tra le due proposte, in questo caso "***Sblocco PASSWORD SMART CARD***"**

Il modulo deve essere firmato dal dirigente dell'ufficio.

Eseguire la scansione del modulo per poterlo allegare la email di cui al punto successivo.

# Selezionare nel menù "*facsimile email per Password smart card bloccata"* per vedere come compilare la email da inviare all'indirizzo

[assistenza.antimafia@interno.it](mailto:assistenza.antimafia@interno.it)

![](_page_51_Picture_34.jpeg)

![](_page_51_Picture_35.jpeg)

Compilare la email come indicato, allegare il modulo firmato dal dirigente e spedire.

Dopo aver ricevuto la email l'Assistenza tecnica provvederà a sbloccare la Password smart card **è la renderà di nuovo operativa senza la necessità di crearne una nuova.** 

![](_page_52_Picture_0.jpeg)

Ministero dell'Interno

# **9) Richiesta rinnovo certificato digitale**

Il certificato digitale ha validità di 1 anno dalla sua emissione. A partire da una settimana prima della data di scadenza è possibile chiederne il rinnovo.

a) Modalità richiesta tramite portale della Prefettura

Nella sezione "Segnalazione problemi tecnici", tra i documento scaricabili sono disponibili 2 moduli:

![](_page_52_Picture_83.jpeg)

. Richiesta nuova certificazione per Prefettura – U.T.G.

. Richiesta nuova certificazione per Stazione appaltante

Selezionare il modello adatto, scaricarlo, compilarlo in tutte le sue parti. Spedire una mail a [assistenza.antimafia@interno.it](mailto:assistenza.antimafia@interno.it) allegando il modello firmato e scansionato.

Il corpo della mail si può ottenere selezionando, nel menù della sezione, la voce "Certificato scaduto Prefettura-U.T.G." o "Certificato scaduto Stazione appaltante".

![](_page_53_Picture_0.jpeg)

Ministero dell'Interno

# **10) Accesso alla B.D.N.A.**

Di seguito si riportano le operazioni per accedere all'applicativo **B.D.N.A.** 

- 1. Aprire il browser utilizzato sulla propria postazione e connettersi all'indirizzo **https://bdna.interno.gov.it** (se STAZIONE APPALTANTE) **https://bdna.dippp.interno.it** (se PREFETTURA)
- 2. Eseguire il login digitando nelle rispettive caselle USERNAME e la PASSWORD APPLICATIVA

![](_page_53_Picture_6.jpeg)

3. Una volta effettuato il Login cliccare sull'icona BDNA.

![](_page_53_Picture_8.jpeg)

![](_page_54_Picture_0.jpeg)

Ministero dell'Interno

4. All'apertura di una nuova finestra del browser verificare che il certificato digitale riporti il proprio nome e cliccare su OK

![](_page_54_Picture_3.jpeg)

**Se non si è fatto al momento dello scarico del certificato annotare ora la validità per poter controllare la scadenza. Il rinnovo del certificato potrà essere chiesto una settimana prima della scadenza con le modalità descritte nel punto 9) del presente manuale** 

Potrebbe verificarsi che insieme alla visualizzazione dei dati del certificato venga anche richiesta una autorizzazione, come mostrato nella prossima maschera

![](_page_54_Picture_6.jpeg)

In questo caso cliccare su "*Permit*" o "*Consenti*" per continuare.

![](_page_55_Picture_0.jpeg)

Ministero dell'Interno

- 5. Accettato il certificato viene richiesto di digitare la PASSWORD SMART CARD.
- 6.

## **Attenzione NON UTILIZZARE I PULSANTI DELLA TASTIERINA NUMERICA, MA SCRIVERE NELLA CASELLA VUOTA I CARATTERI DELLA PASSWORD SMART CARD**

![](_page_55_Picture_75.jpeg)

7. Il sistema una volta verificata la correttezza della PASSWORD SMART CARD e accettato il certificato digitale presenterà a video un codice numerico di 4 cifre (OTP) ed un numero verde gratuito da contattare.

![](_page_55_Picture_76.jpeg)

8. Con il cellulare accreditato contattare il "*NUMERO VERDE*" e, alla risposta, digitare il "*codice numerico (OTP)*" indicato a video.

![](_page_56_Picture_0.jpeg)

Ministero dell'Interno

9. Se l'operazione viene eseguita con successo, l'utente di S.A. accede alla schermata applicativa principale della **B.D.N.A.** e potrà navigare tra i menù proposti.

Le funzioni dell'applicativo sono descritte nel manuale  **SICEANT\_2.0\_-\_manuale\_utente\_stazione\_appaltante** 

reperibile nel menù Guide.

![](_page_56_Picture_5.jpeg)

Nel caso di utente di Prefettura, se non gli è stato assegnato il profilo di "Utente Prefettura", vedrà una schermata senza menù:

![](_page_56_Picture_72.jpeg)

 E' necessario che gli venga assegnato il profilo "utente Prefettura" e poi potrà eseguire di nuovo l'accesso.

![](_page_57_Picture_0.jpeg)

Ministero dell'Interno

Le maschere che seguono mostrano le estensioni del menù

![](_page_57_Picture_3.jpeg)

![](_page_57_Picture_4.jpeg)

![](_page_58_Picture_0.jpeg)

Ministero dell'Interno

![](_page_58_Picture_2.jpeg)

![](_page_58_Figure_3.jpeg)

![](_page_59_Picture_0.jpeg)

Ministero dell'Interno

## **APPENDICE 1 Possibili messaggi di errore.**

## **ERRORE 1**

La seguente segnalazione di errore appare quando è impostata una Password applicativa o una Password smart card con un numero di caratteri superiori a 14.

![](_page_59_Picture_5.jpeg)

![](_page_60_Picture_0.jpeg)

![](_page_60_Picture_56.jpeg)

Gli utenti del precedente applicativo SICEANT che utilizzano un certificato emesso prima dell' 1/4/2015 potrebbero ricevere un messaggio di errore come quello riportato qui accanto. In questo caso occorre richiedere lo sblocco del serial number alla casella di posta [assistenza.antimafia@interno.it](mailto:assistenza.antimafia@interno.it) 

![](_page_60_Picture_57.jpeg)

## **ERRORE 3**

Quando il certificato è scaduto oppure non è installato compare il messaggio qui accanto. In questo caso occorre procedere alla certificazione dell'utente.

![](_page_60_Picture_7.jpeg)

![](_page_61_Picture_0.jpeg)

Ministero dell'Interno

Durante l'attività è possibile che si venga disconnessi.

In questo caso non inserire subito le credenziali per riconnettersi, altrimenti si riceverà il messaggio di errore "Associazione Utente Certificato non valido" come nella maschera qui accanto. Prima di riconnettersi è necessario chiudere tutte le finestre del browser e quindi ricominciare nuovamente tutta la procedura per la connessione (apertura del browser, inserimento credenziali, password, numero verde…..).

![](_page_61_Picture_48.jpeg)

![](_page_62_Picture_0.jpeg)

Ministero dell'Interno

La schermata seguente viene proposta quando è stata digitata una OTP diversa da quella inviata sul telefono cellulare.

Digitare correttamente la **otp inviata con il successivo sms**.

![](_page_62_Picture_5.jpeg)

![](_page_63_Picture_0.jpeg)

Ministero dell'Interno

La schermata seguente viene proposta quando la digitazione della Password smart card di conferma è diversa da quella digitata in precedenza.

E' possibile ripetere la digitazione della Password smart card e della sua conferma

![](_page_63_Picture_36.jpeg)

![](_page_64_Picture_0.jpeg)

Ministero dell'Interno

La seguente maschera viene proposta quando è stato digitato un indirizzo email per il recupero della Password applicativa diverso da quello registrato.

Selezionando il bottone "Continua" si può tornare alla digitazione dell'indirizzo email.

![](_page_64_Picture_5.jpeg)

![](_page_65_Picture_0.jpeg)

Ministero dell'Interno

La seguente schermata viene proposta quando si è scelto di NON scaricare il certificato digitale durante la prima attivazione.

E' necessario chiudere la schermata e iniziare di nuovo dal login

![](_page_65_Picture_5.jpeg)

![](_page_66_Picture_0.jpeg)

Ministero dell'Interno

La seguente schermata viene proposta quando si è superato il numero massimo (5) di tentativi permessi per la digitazione delle credenziali durante il login.

![](_page_66_Picture_48.jpeg)

E' necessario inviare una email, secondo le indicazioni descritte nella sezione Infobdna alla casella [assistenza.antimafia@interno.it](mailto:assistenza.antimafia@interno.it) :

InfoBDNA

![](_page_66_Picture_49.jpeg)

Facsimile email da inviare

![](_page_66_Picture_50.jpeg)

![](_page_67_Picture_0.jpeg)

Ministero dell'Interno

La schermata seguente viene proposta quando la password è scaduta e deve essere reimpostata.

La Password rilasciata dalla Prefettura "**nasce scaduta"** e deve essere cambiata al primo accesso.

![](_page_67_Picture_37.jpeg)

![](_page_68_Picture_0.jpeg)

Ministero dell'Interno

La seguente schermata viene proposta quando sono state digitate delle credenziali errate.

Si può ripetere la digitazione, ma è necessario fare attenzione a non superare i 5 tentativi perché in questo caso l'account sarà bloccato. (vedi ERRORE 9)

![](_page_68_Picture_5.jpeg)

![](_page_69_Picture_0.jpeg)

Ministero dell'Interno

## **APPENDICE 2 Funzionalità di stampa e salvataggio del PDF**

Con l'utilizzo di una macchina virtuale è necessario **ricordare sempre** che le operazioni che si eseguono avvengono **SEMPRE** sul server che ospita la macchina.

Quindi, nel caso in cui si voglia salvare un PDF prodotto dall'applicativo per utilizzarlo in un momento successivo, non si può **semplicemente** eseguire un "Salva" o "Save" perché il documento sarebbe memorizzato sul server che ospita la macchina Citrix.

Le istruzioni che seguono permetteranno di salvare il documento sul proprio PC.

Utilizzando la funzione proposta "Save as" potremo indicare su quale dispositivo intendiamo salvare i documento.

![](_page_69_Picture_76.jpeg)

Può darsi che la macchina ci chieda l'autorizzazione per procedere con il salvataggio. In questo caso selezionare "Permit" .

![](_page_69_Picture_77.jpeg)

![](_page_70_Picture_0.jpeg)

![](_page_70_Picture_1.jpeg)

Nel riquadro a sinistra è necessario selezionare **DOVE** si vuole salvare il documento. Vengono presentati i dispositivi collegati al computer di lavoro. Nell'esempio proposto possiamo vedere che vengono indicati 4 dispositivi:

![](_page_70_Picture_3.jpeg)

*Local Disk (C:)* indica il disco del server che ospita la macchina virtuale Citrix *CD Drive (D:)* in questo esempio indica un lettore CD *CD/DVD DRIVE (D)* in questo esempio indica un lettore di DVD Possono esserci altri drivers diversi, quello che ci interessa è il seguente *Local Disk (C: on xxxxxxxxxxxxxxxx) dove xxxxxxxxxxxxxxxxxxx*  indica il nome del computer sul quale vogliamo salvare il documento.

Save As ▼ Computer ▼ Local Disk (C:) ▼ Program Files ▼ Windows Media Player ▼ Search Windows Media Player Organize  $\star$ New folder 時 **Fig. Pictures**  $\triangle$  Name  $\triangle$ Date modified  $\overline{\text{Size}}$ Type **⊞ Videos**  $en$ -US 23/09/2015 10:40 File folder **La Icons** 23/09/2015 10:40 File folder **En Computer** Media Renderer 23/09/2015 10:40 File folder  $\mathbb{H}_{\square}$  Local Disk (C:) Network Sharing 23/09/2015 10:40 File folder  $\mathbb{E}$   $\mathbb{C}$  CD Drive (D:) 23/09/2015 10:40 File folder Skins  $\boxplus \bigoplus$  CD/DVD Drive (D 23/09/2015 10:40 File folder lizations Local Disk (C: on CEN) **E Ru** Network selezionare Local Disk C: En<sup>t</sup> Client prima di salvare E d<sup>1</sup> tsclient File name: dettagliolstruttoriaPF\_RM-2015-012872\_1450364220978 Save as type: Adobe Acrobat Document Save Cancel Hide Folders

Selezionare, quindi, questa opzione. "Local Disk (C: on *nome del nostro pc*)"

![](_page_71_Picture_0.jpeg)

Ministero dell'Interno

Ora che siamo sicuri di salvare il documento sul nostro computer di lavoro

possiamo proseguire con la selezione di : .

![](_page_71_Picture_4.jpeg)
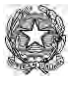

Ministero dell'Interno

#### **APPENDICE 3 Modelli**

# **Richiesta nuovo certifica per Stazione Appaltante**

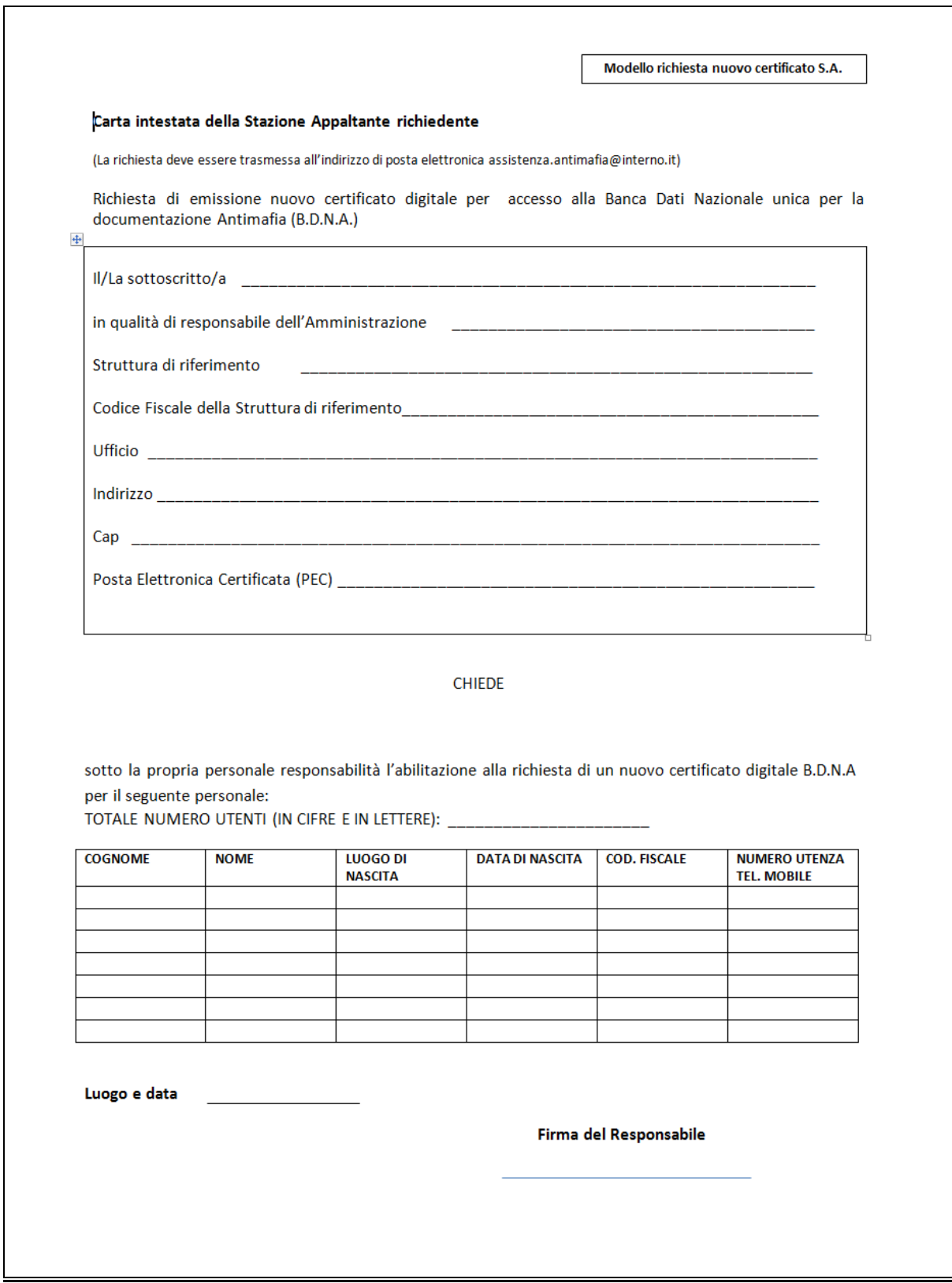

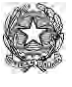

Ministero dell'Interno

## **Richiesta nuovo certificato per Prefettura- U.T.G.**

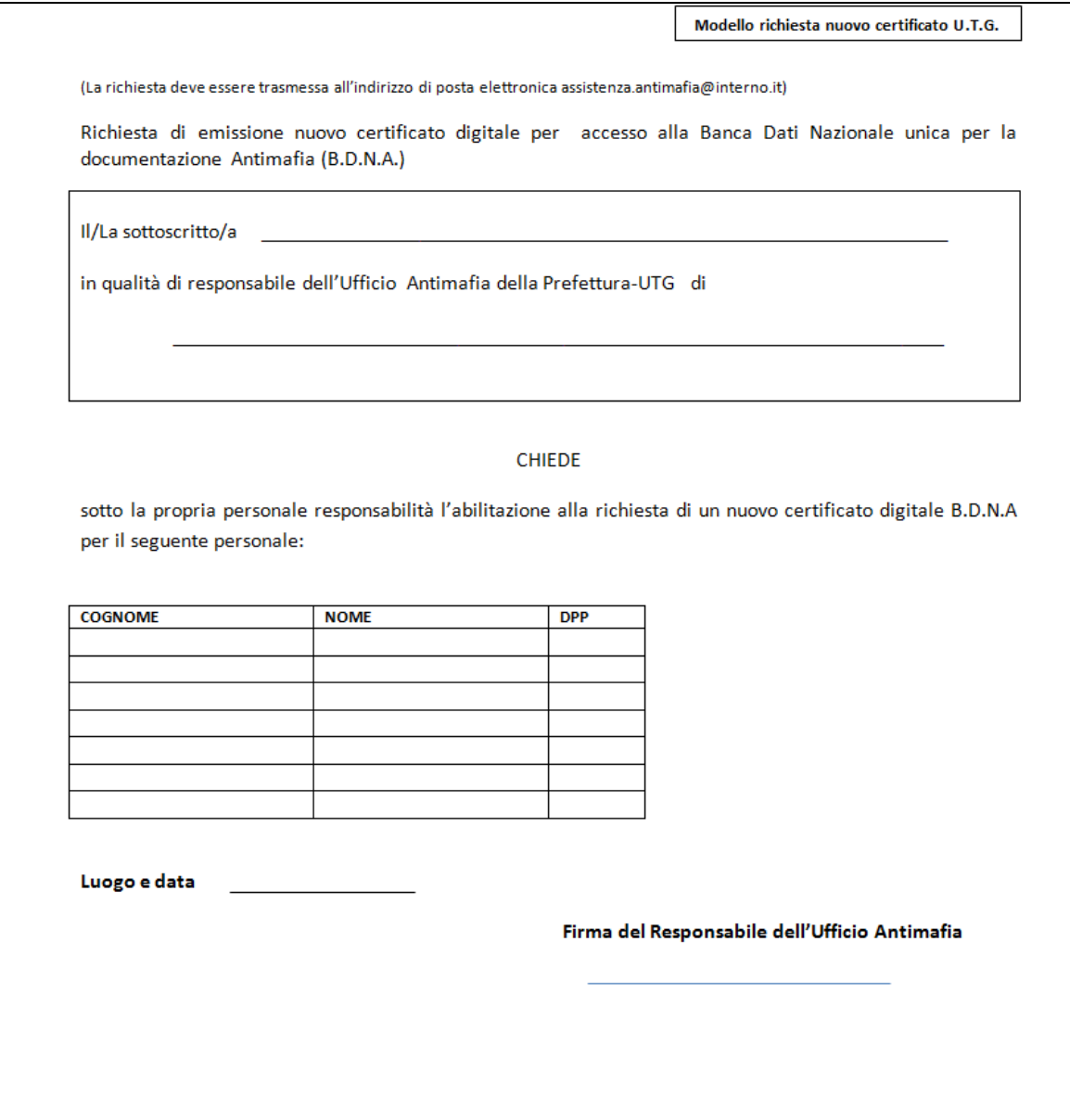

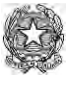

Ministero dell'Interno

## **Richiesta riattivazione utenza**

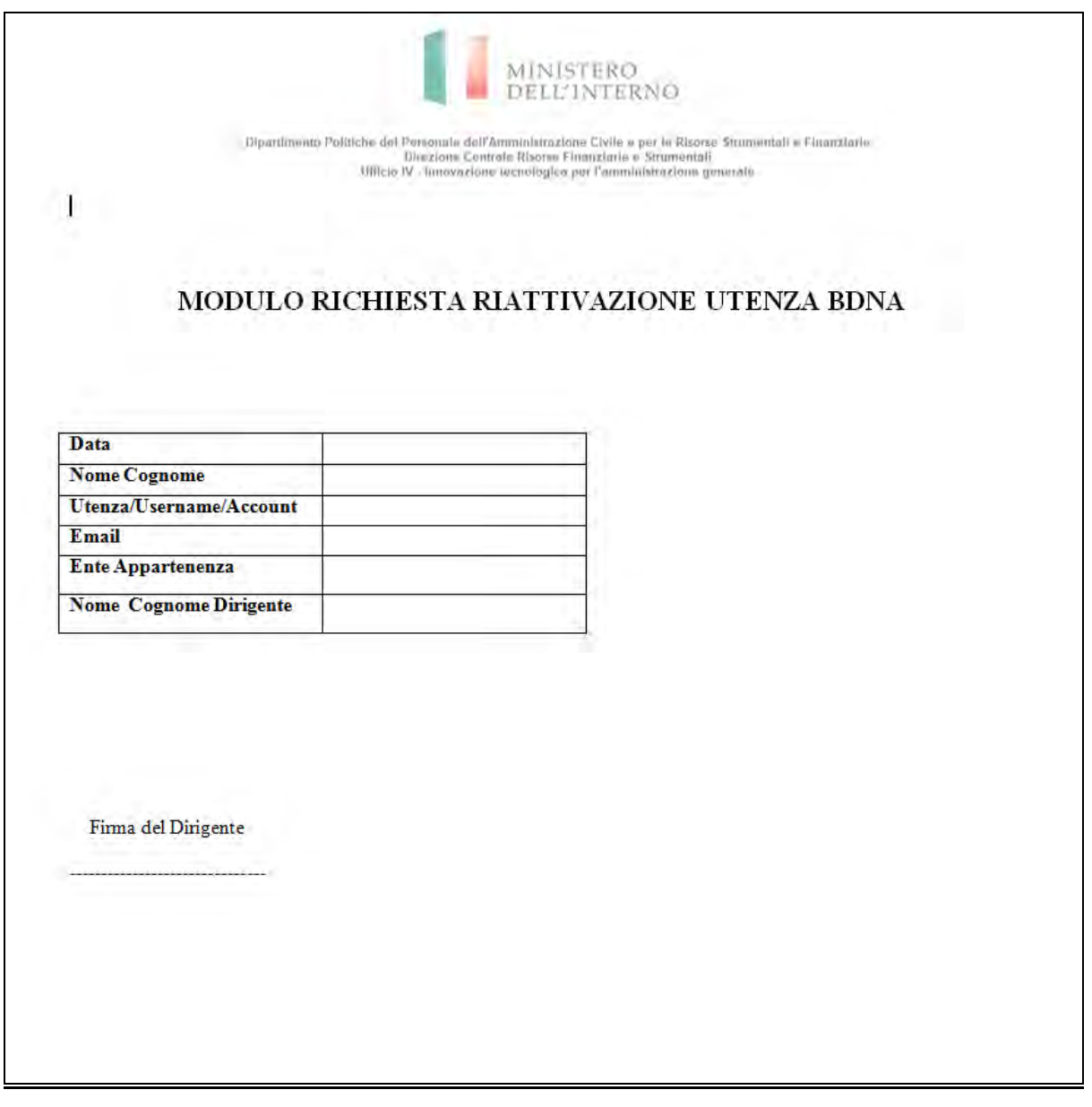

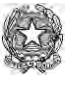

Ministero dell'Interno

#### **Richiesta sblocco/reset password smart card**

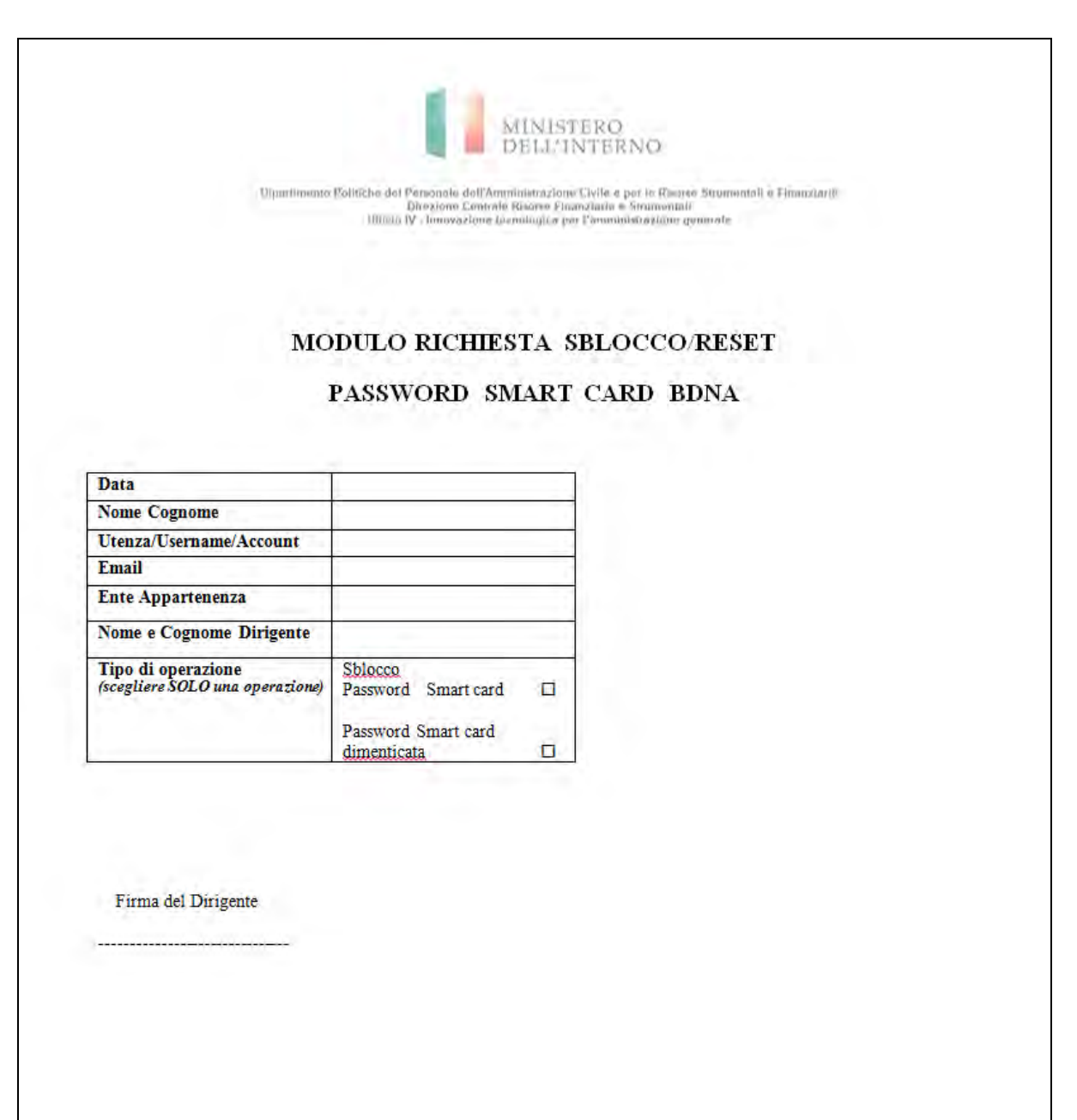